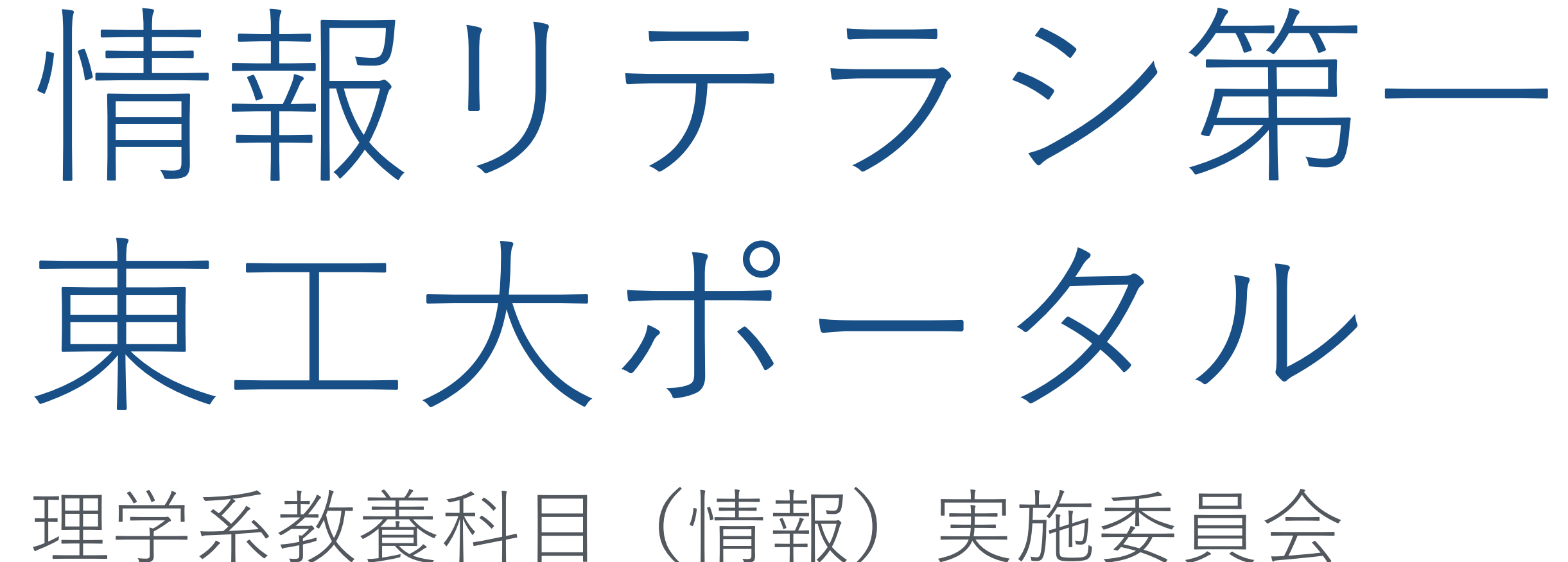

本⽇の主な内容

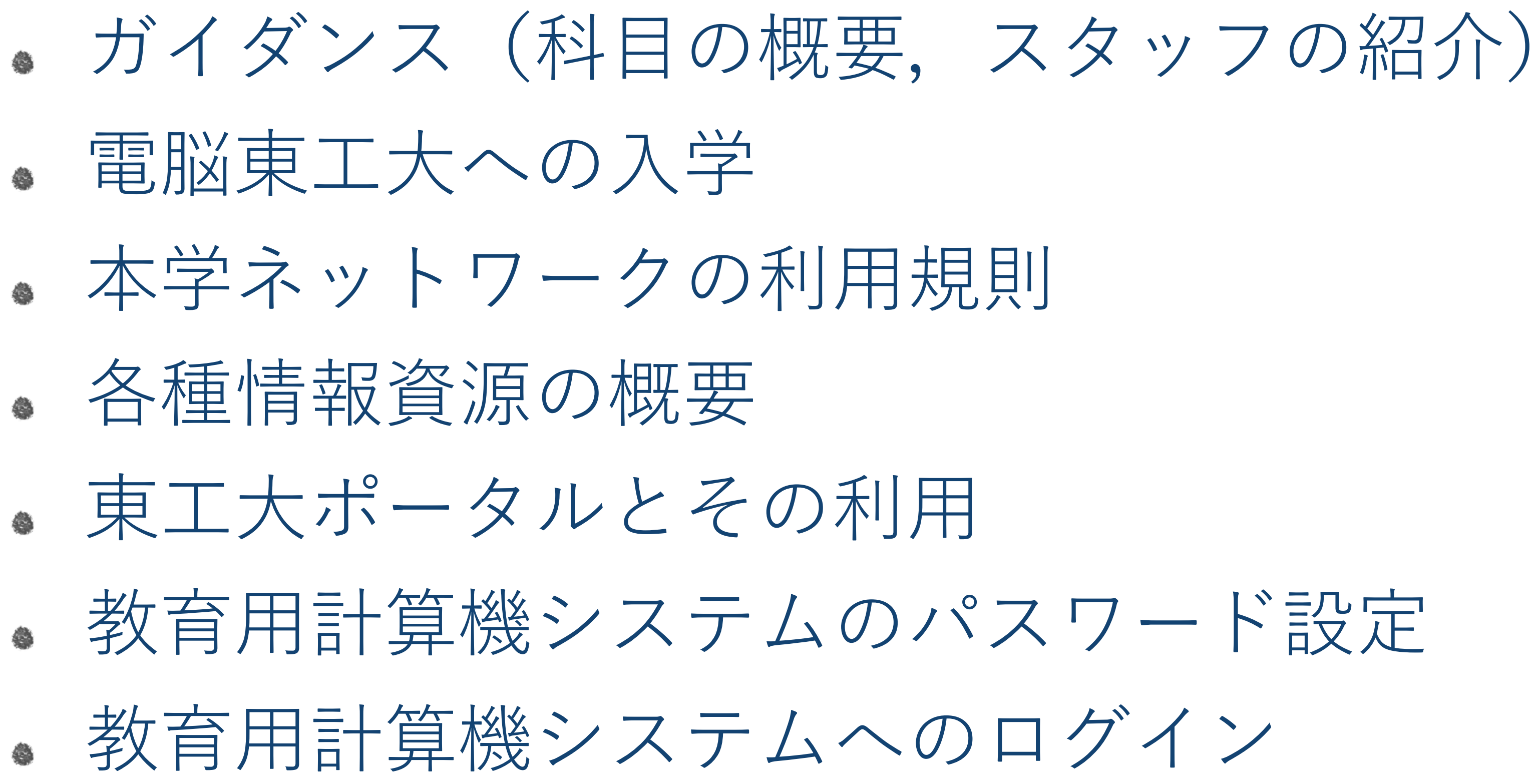

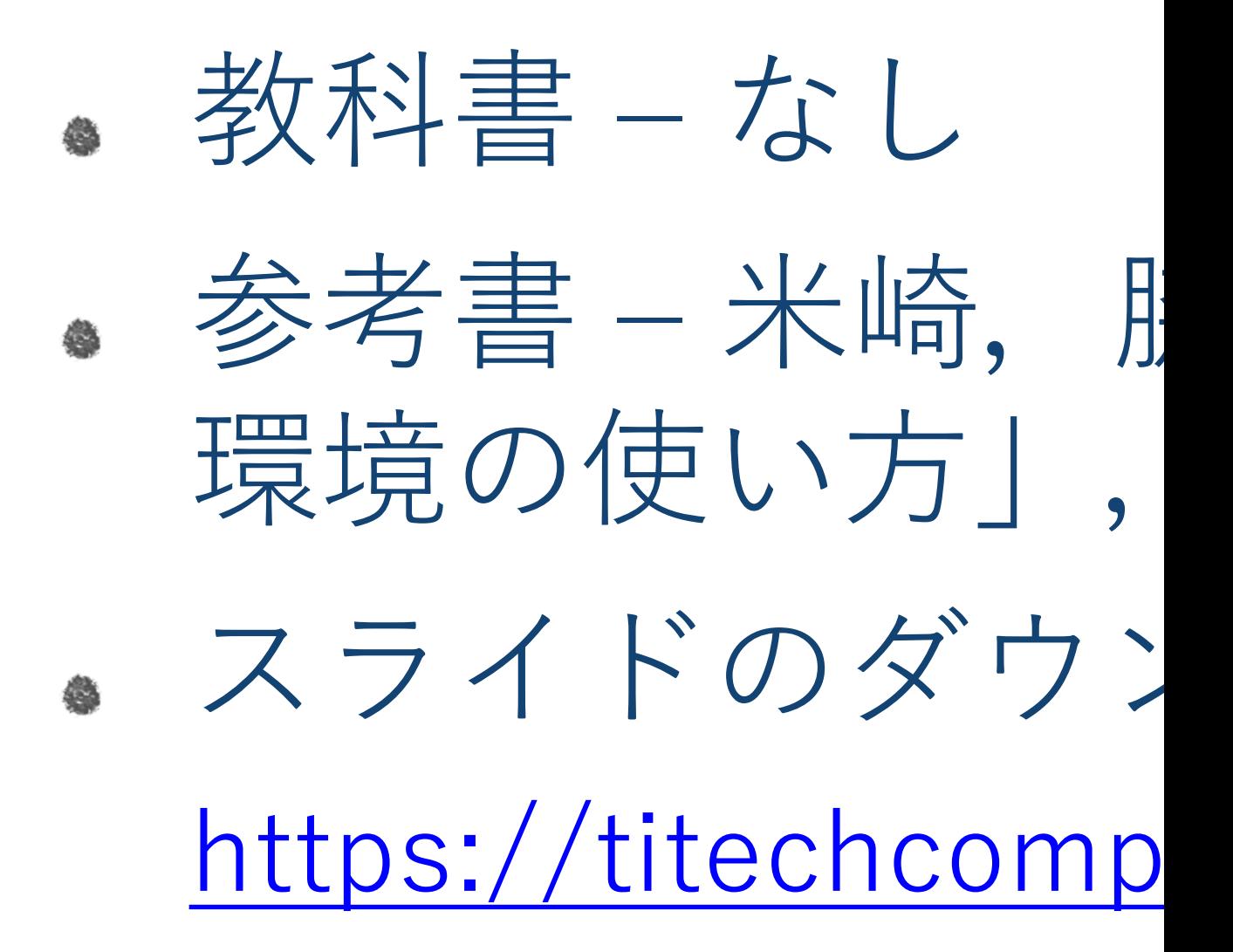

### 科目の概 コンピュータリテラシって OCW上のシラバス  $\big(\!\!\int\limits_{\rm http://www.ocw.titech.ac.jp/index.php?module=Ge$

# 利用規約の解説

- 1. アカウントの貸し借り
- 2.施設内(演習室、実習室、トイレなど)での、 喫煙、飲食(ガム、飴の類
- 3. 印刷した用紙を放置する行為
- 4. プリンタを長時間占有するような大量の印刷
- 5. 施設の**利用可能時間**外の利用
- 6.施設内を汚す行為(施設内に入室する際に、靴の泥を落とさず入室する行為等)
- 7. 濡れた傘を施設内に持ち込む行為

マナーを守って下さい

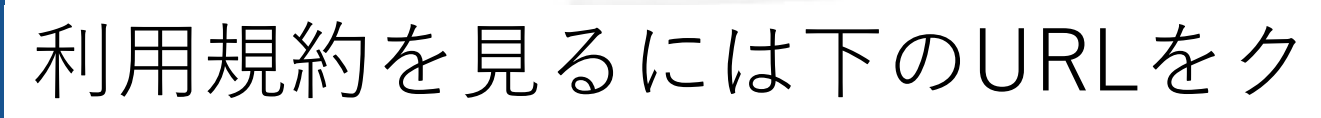

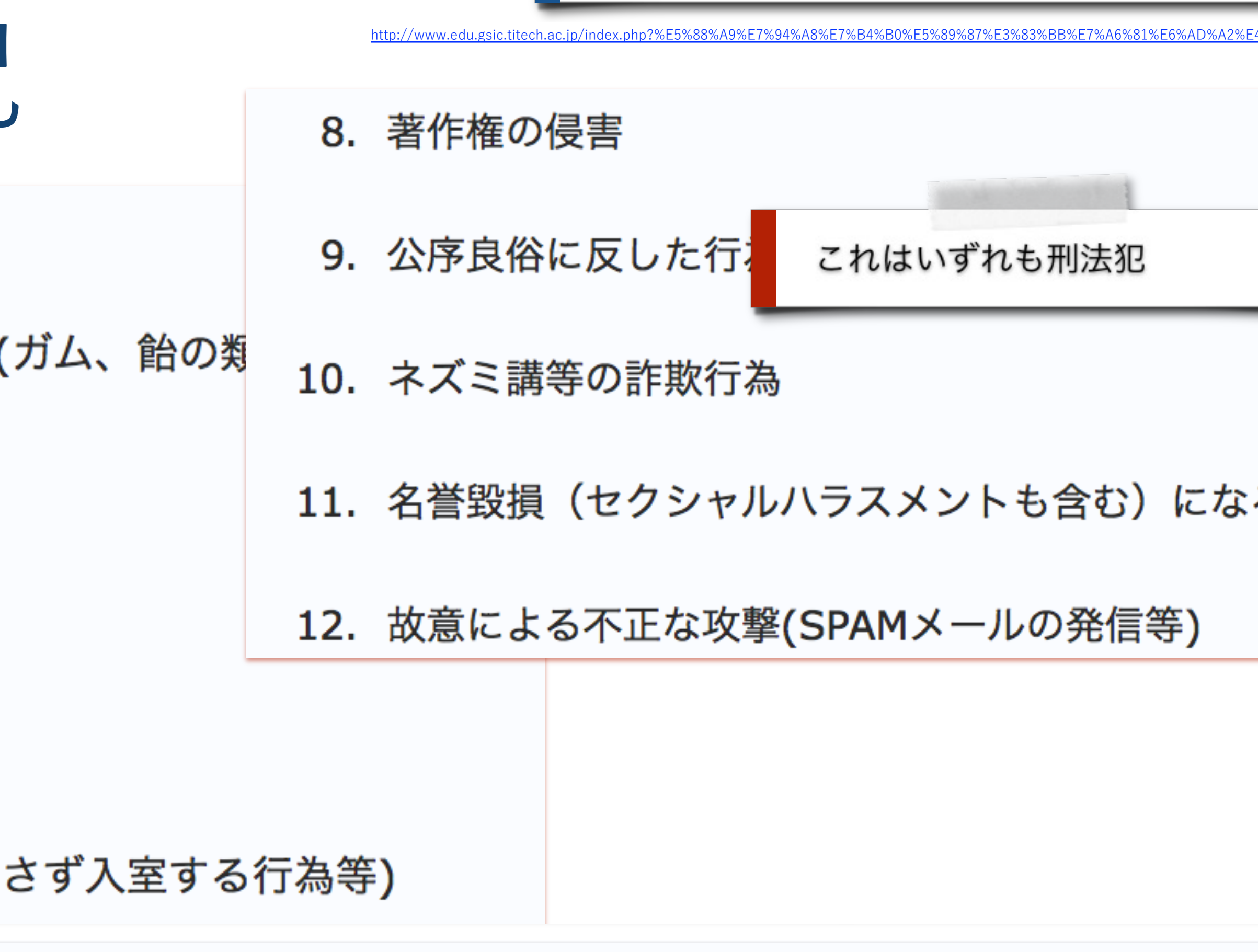

- 1. 上記1~7を行う者に対する措置 アカウントを停止し、担当教員、類主任及び学科長等に指導を委ねる。
- 2. 上記8~12を行う者に対する措置 アカウントを停止し、情報倫理委員会に指導を委ねる。

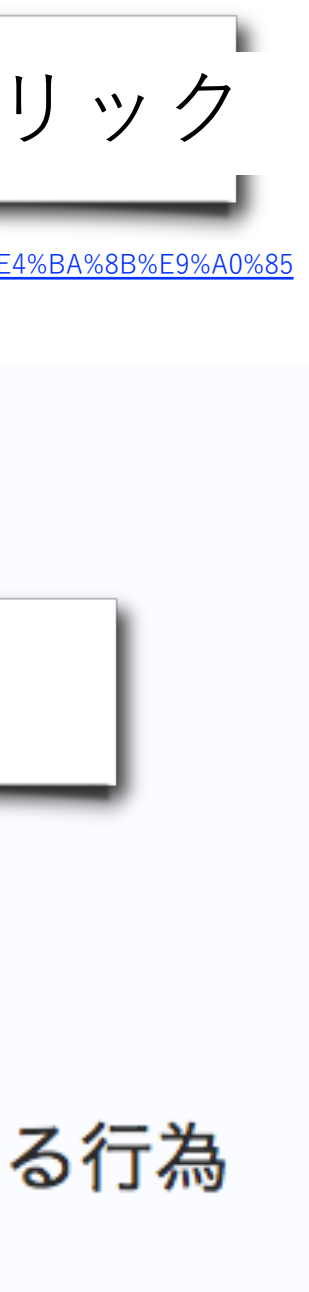

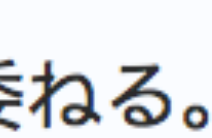

# 利用可能な演習室:南4号館 3階

利用可能時間:8:30-20:00(平日) # 17:30以後は入室の際に東工大ICカードが必要です # 特に理由がなければ節電のため、エレベータの利用は控えてください。

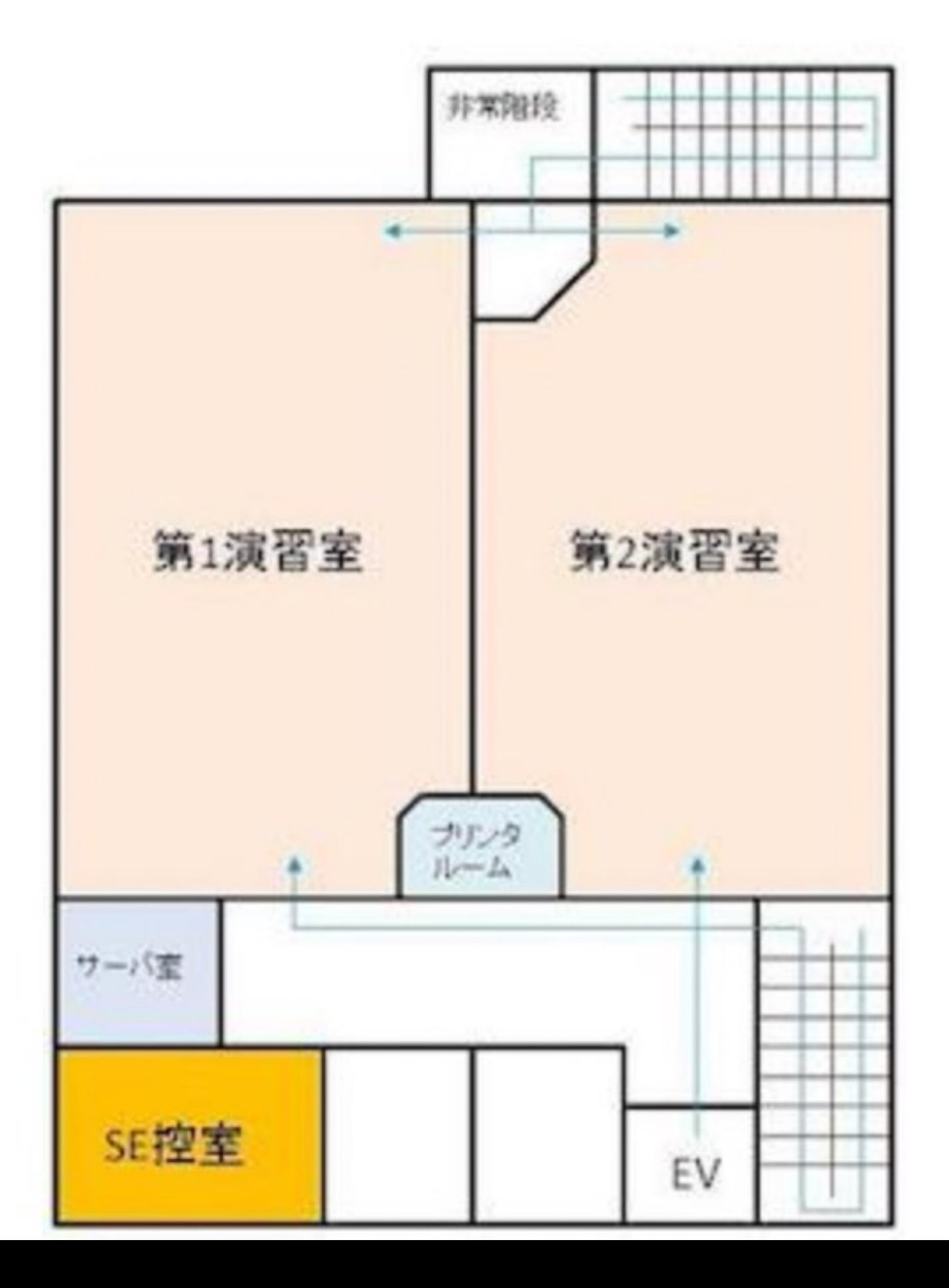

利用可能な演習室は下のURLをクリック

http://www.edu.gsic.titech.ac.jp/index.php?%E5%88%A9%E7%94%A8%E5%A0%B4%E6%89%80%E3%83%BB%E5%88%A9%E7%94%A8%E6%99%82%E9%96%93

自習するときは授業で使われていない演習室を利 用して下さい

節電のためエレベータは利用しないで下さい

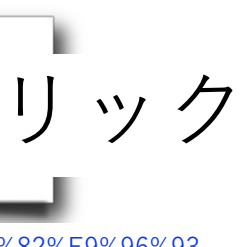

# 利⽤可能な演習室:GSIC 3階

利用可能時間:8:30-17:30(平日(休日を除く月〜金曜日、以下同じ))

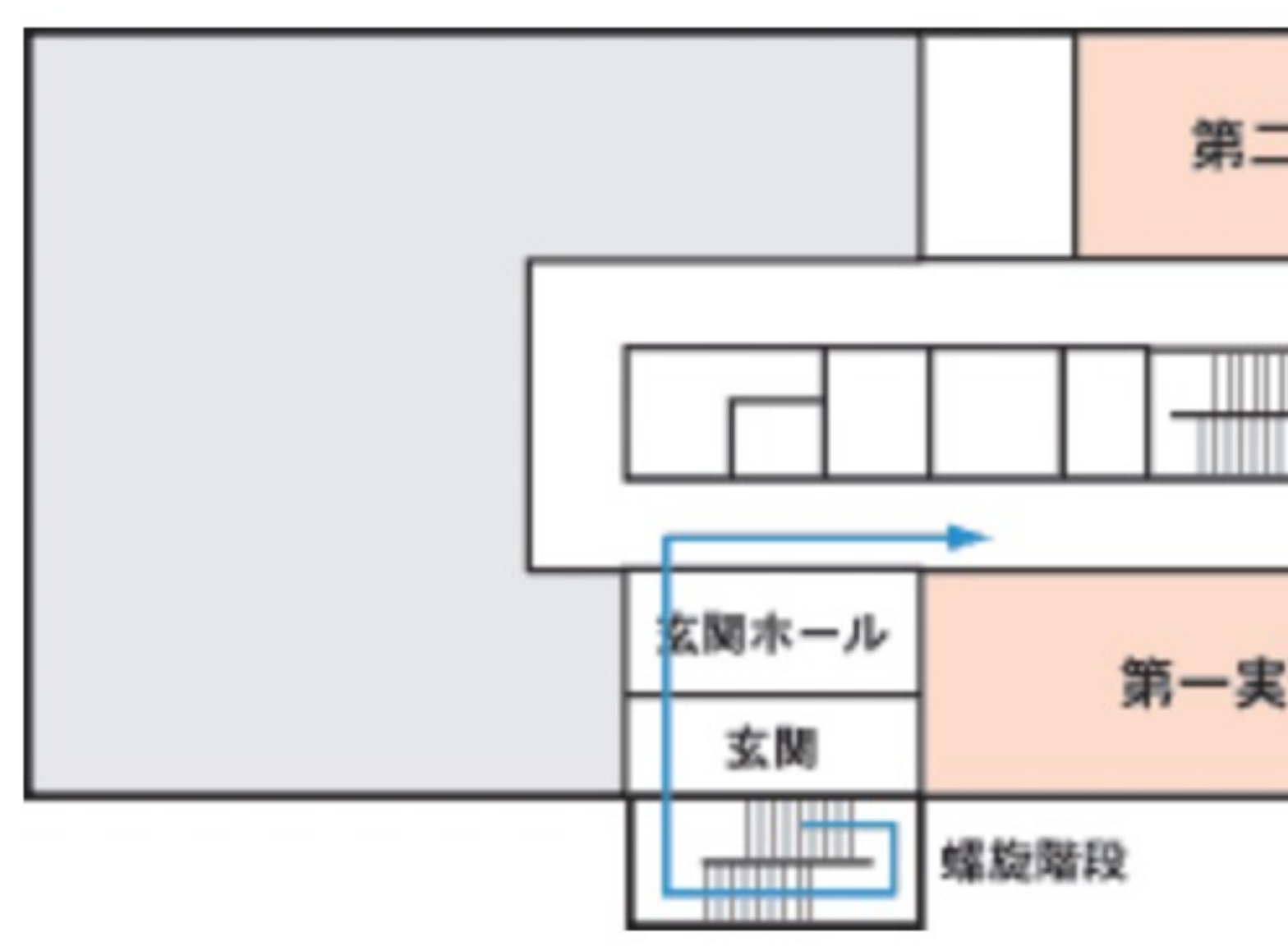

利用可能な演習室は下のURLをクリック

http://www.edu.gsic.titech.ac.jp/index.php?%E5%88%A9%E7%94%A8%E5%A0%B4%E6%89%80%E3%83%BB%E5%88%A9%E7%94%A8%E6%99%82%E9%96%93

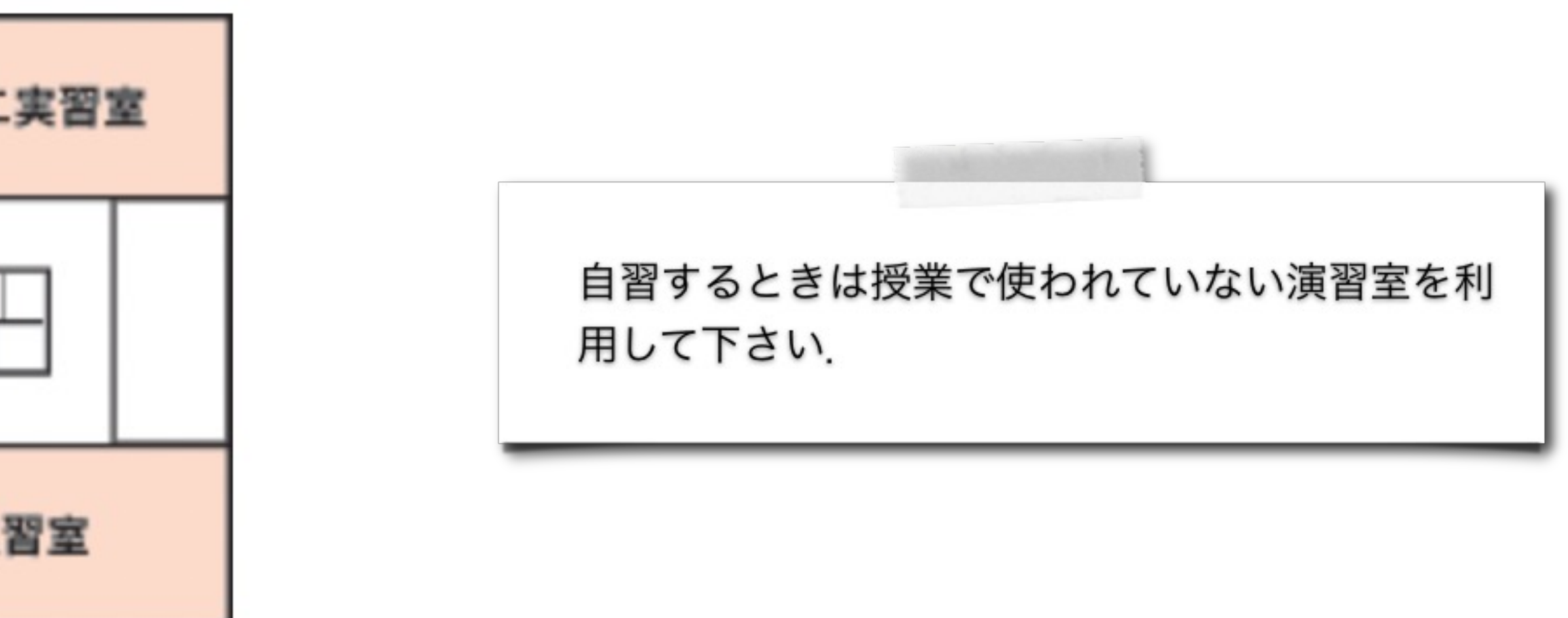

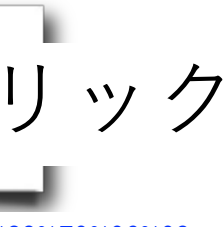

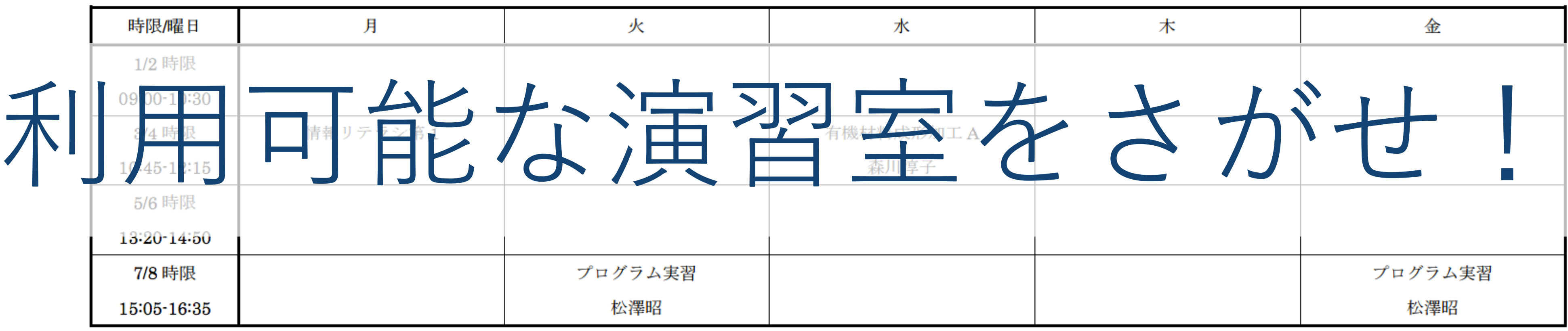

南4号館 情報ネットワーク演習室 第1演習室 (72台)

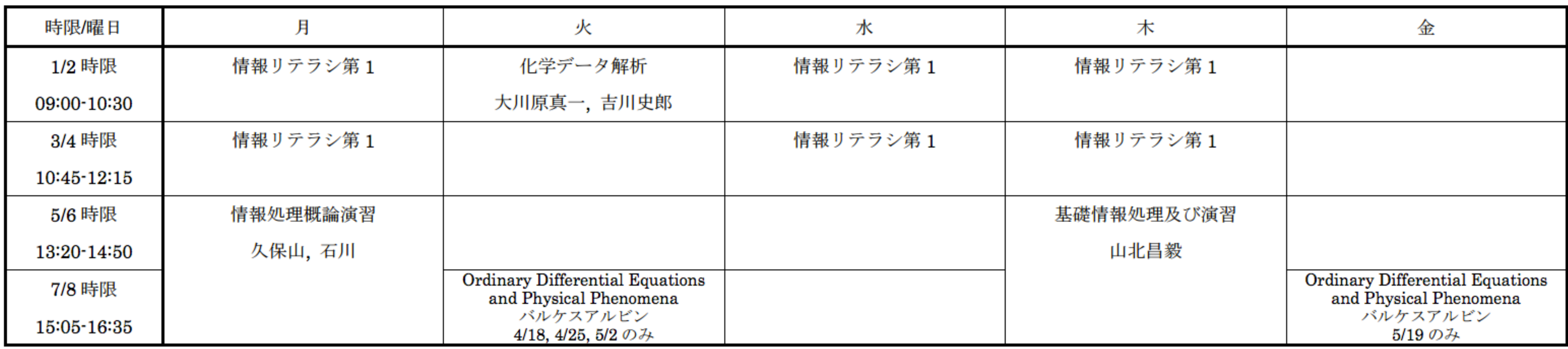

南4号館 情報ネットワーク演習室 第2演習室 (92台)

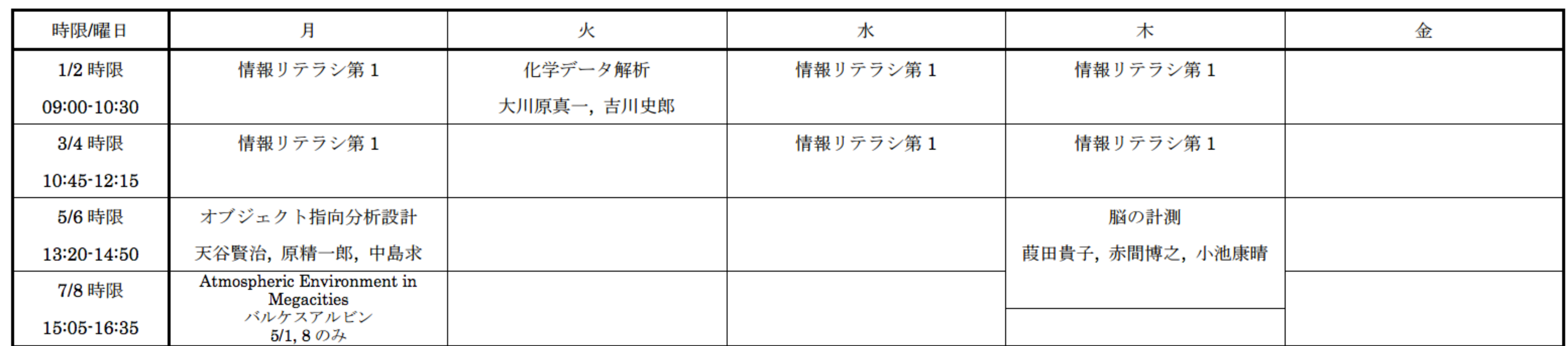

#### 学術国際情報センター3F第2実習室 (28台)

## ほかにも若干数が利用できます

#### 大岡山図書館3階 \*

- 利用可能時間:大岡山図書館の利用時間(通常、平日は8:45-21:00)および運用方針に準ずる
- 端末設置台数:8台

#### Taki Plaza 地下1階 +

- 利用可能時間:Taki Plazaの利用時間(通常、平日は8:30-21:00)および運用方針に準ずる
- 端末設置台数:4台

利用可能な演習室は下のURLをクリック

http://www.edu.gsic.titech.ac.jp/index.php?%E5%88%A9%E7%94%A8%E5%A0%B4%E6%89%80%E3%83%BB%E5%88%A9%E7%94%A8%E6%99%82%E9%96%93

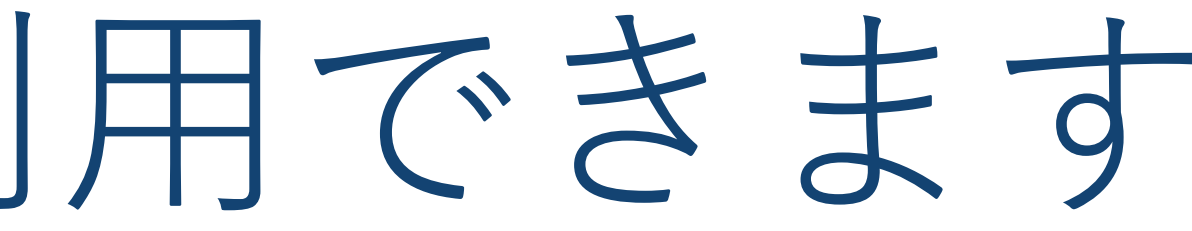

台数が限られていますが授業とぶつかることはあ りません.

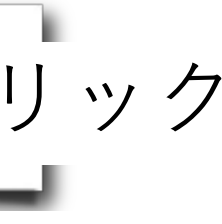

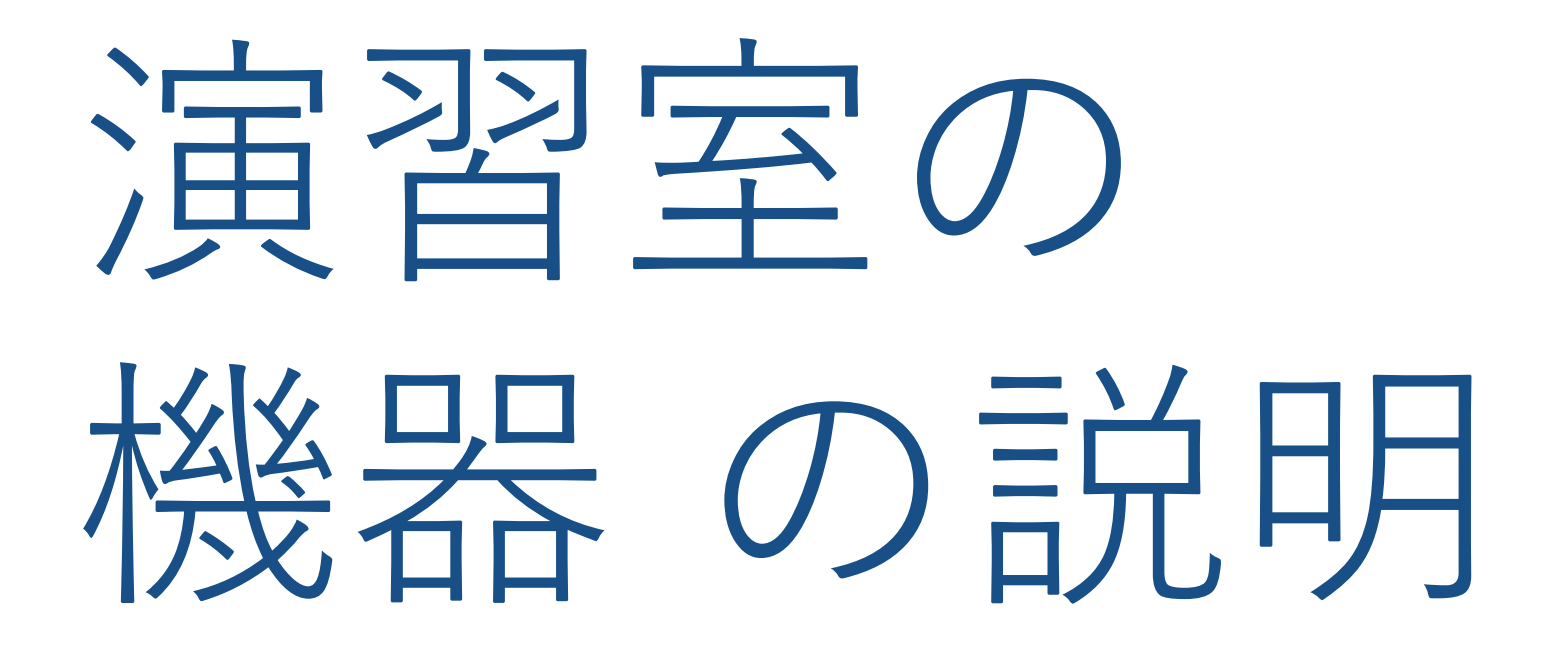

iMac/キーボード/マウス

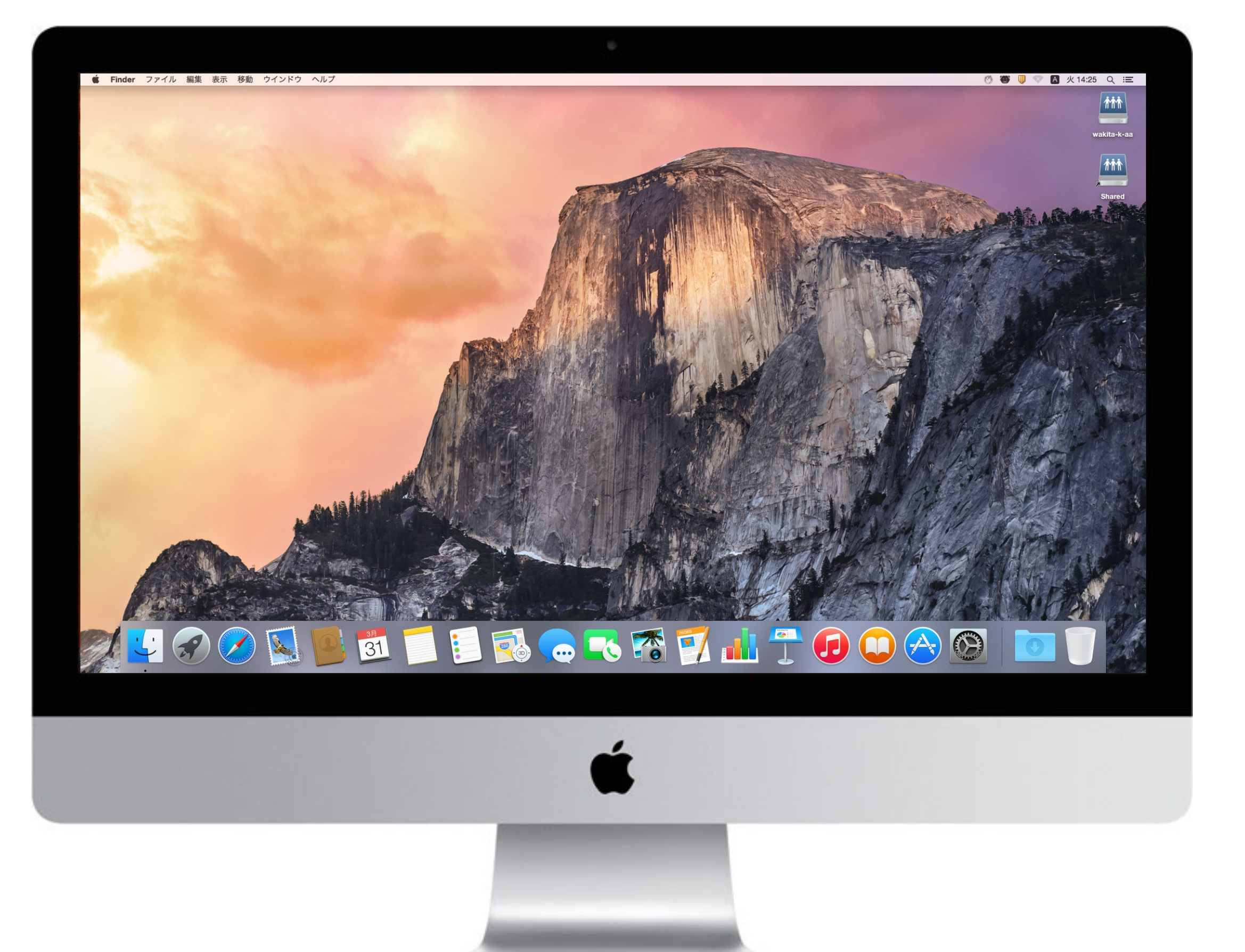

iMac 21.5インチ intel Core i5 クアッドコア 3.0GHz 主記憶容量 8GB 二次記憶容量(SSD) 256GB

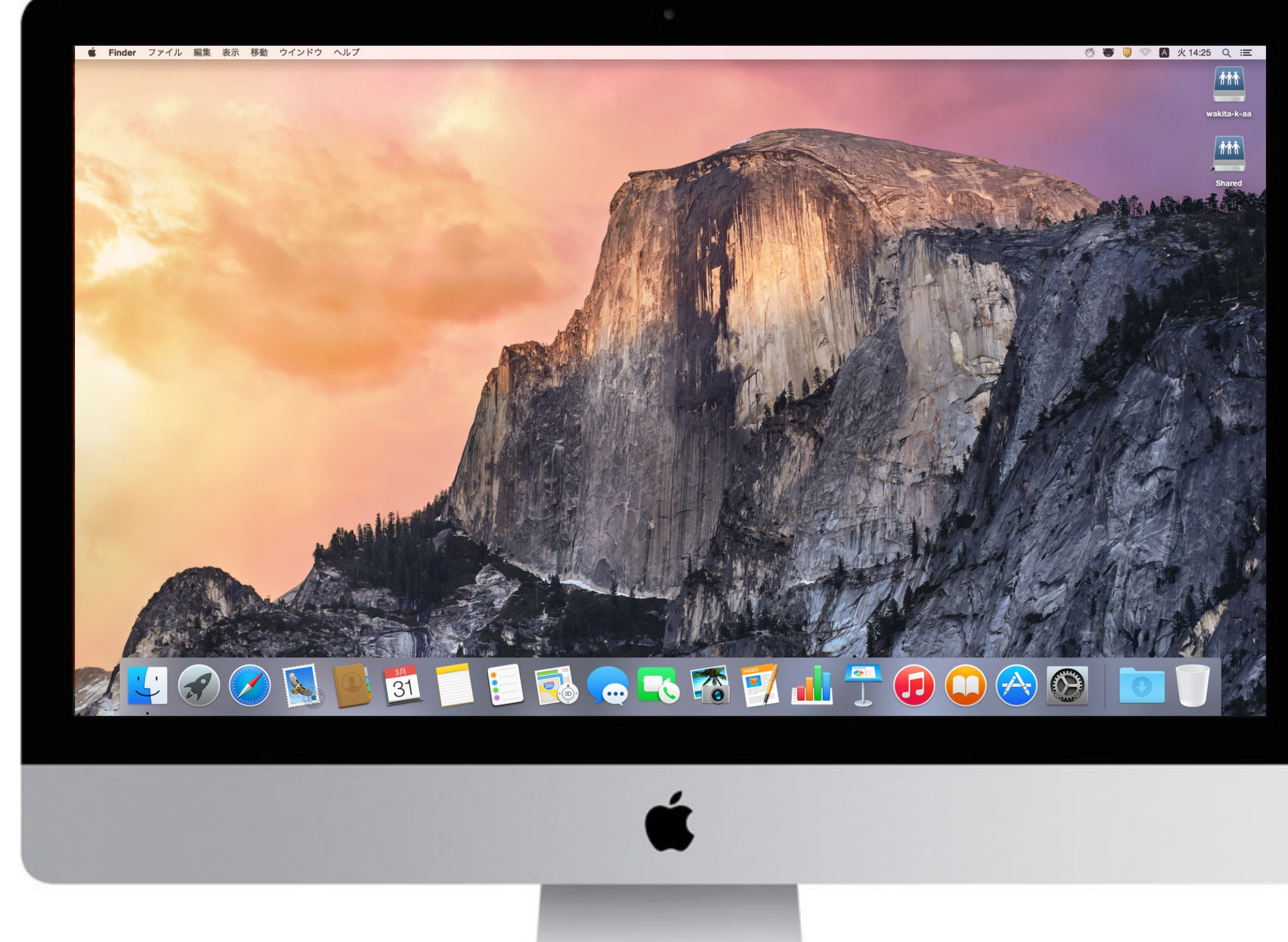

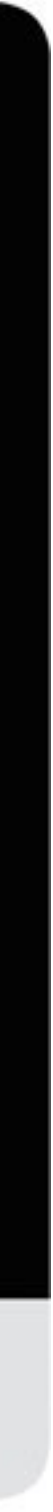

## iMac の裏

電源スイッチ

各種インタフェイス(右から) Ether Thunderbolt 3  $(USB-C) \times 2$  $USB \times 4$ SDカード イヤフォン

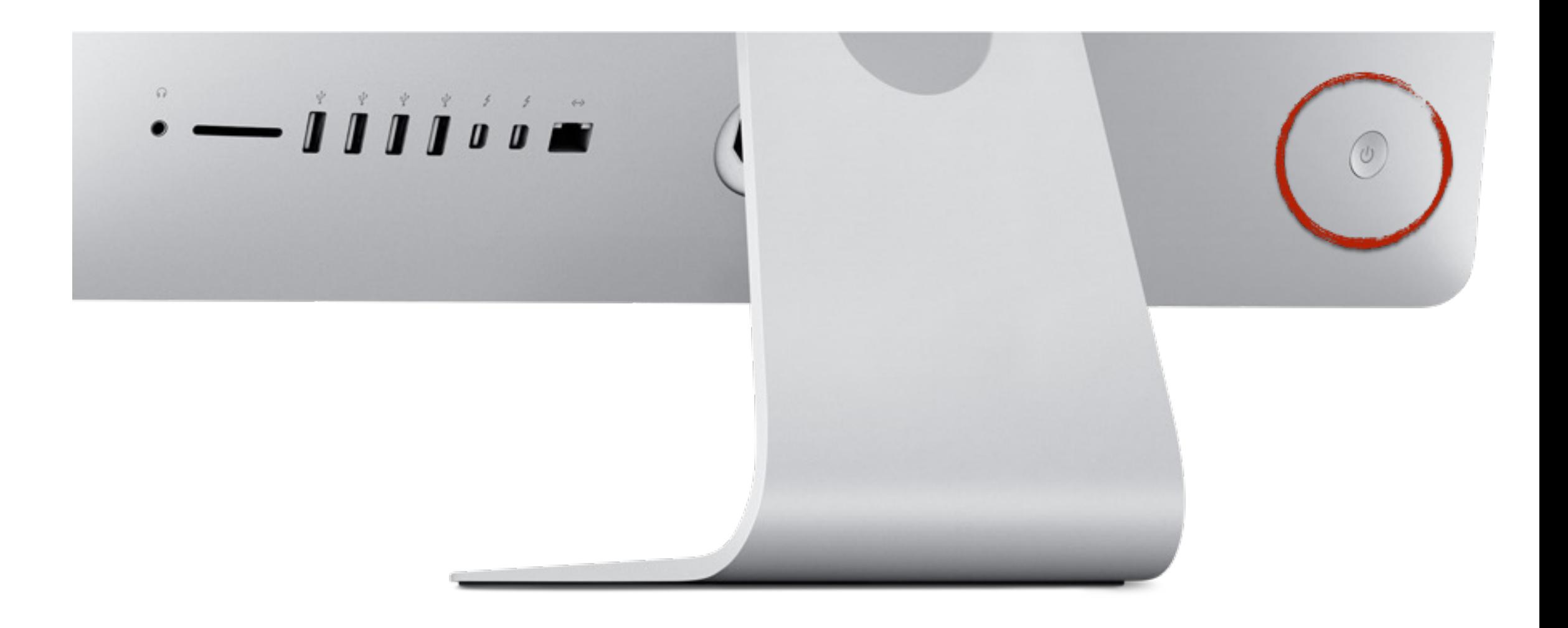

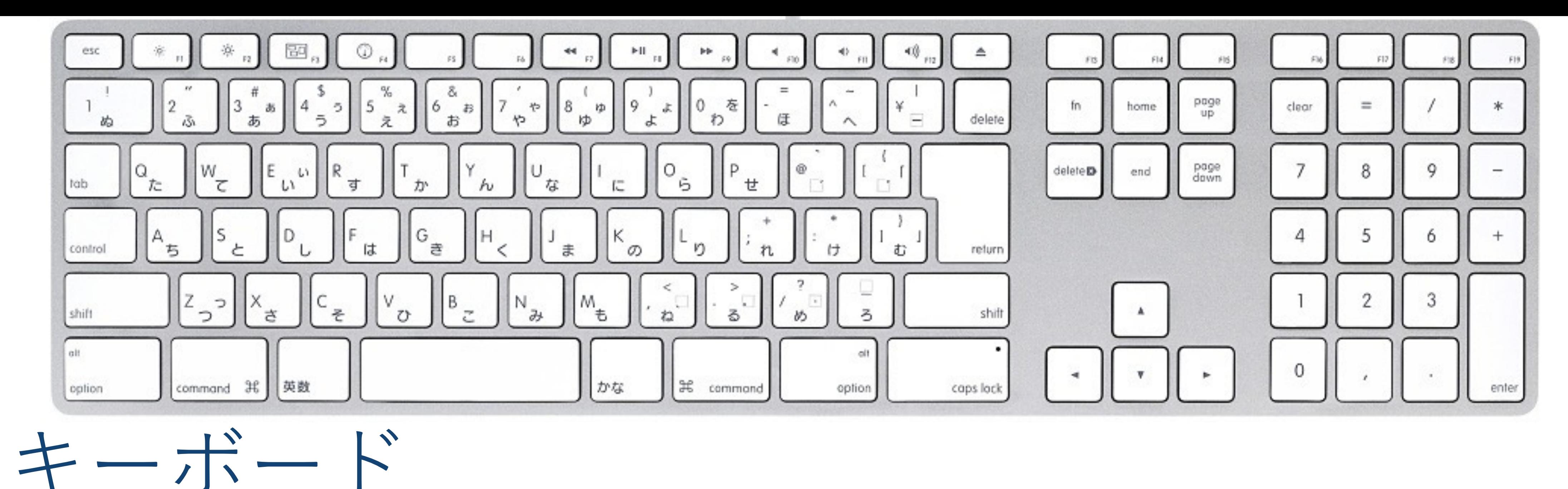

さまざまなキー アルファベットと数字と記号 英数とかな shift と caps lock return (確定) と delete (削除) 機能キー: command/control/option (Windows のキーボードだと Command に対応するのが Control キー)

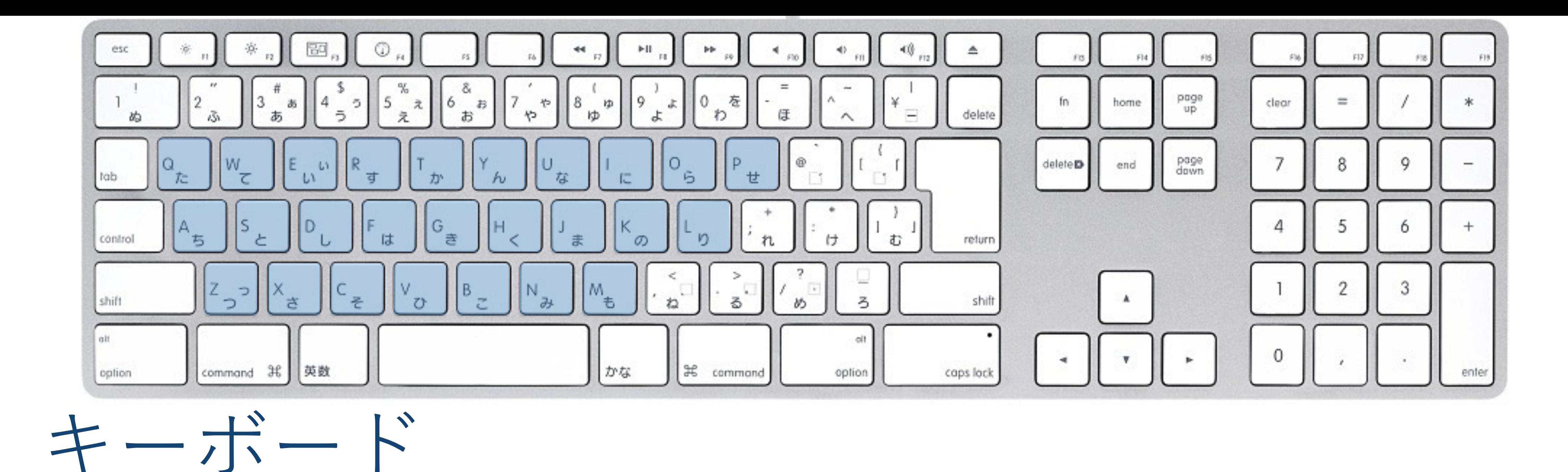

さまざまなキー

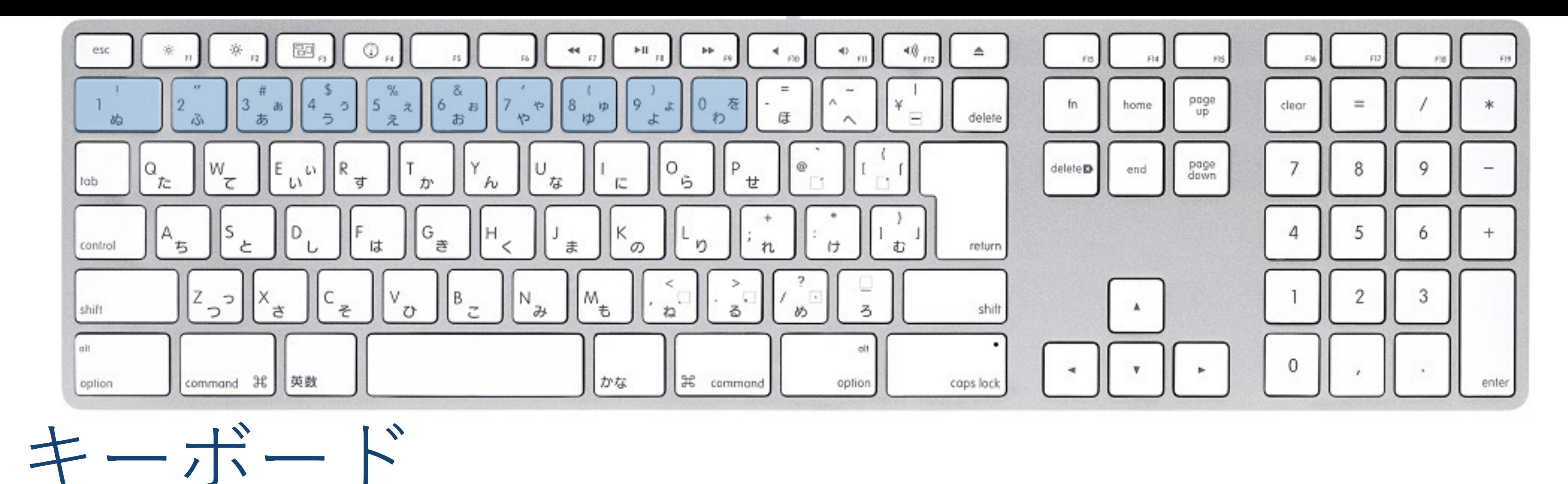

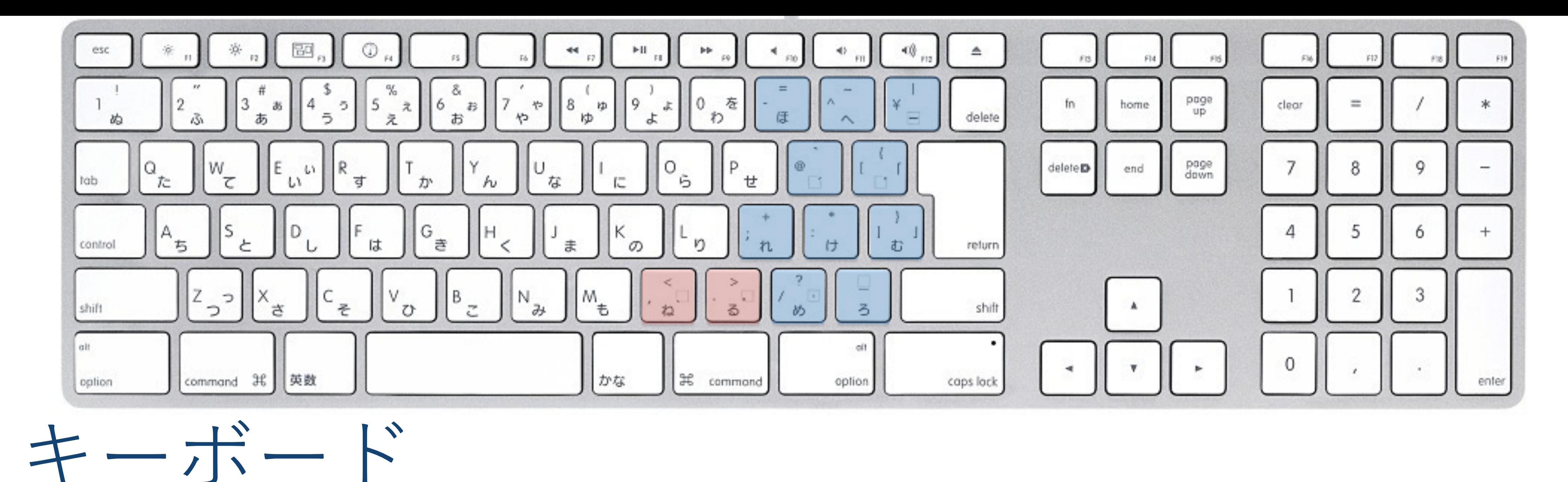

各キーの名称は配布したプリントを見て覚えて下 さい

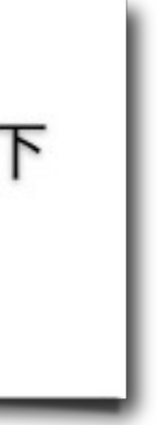

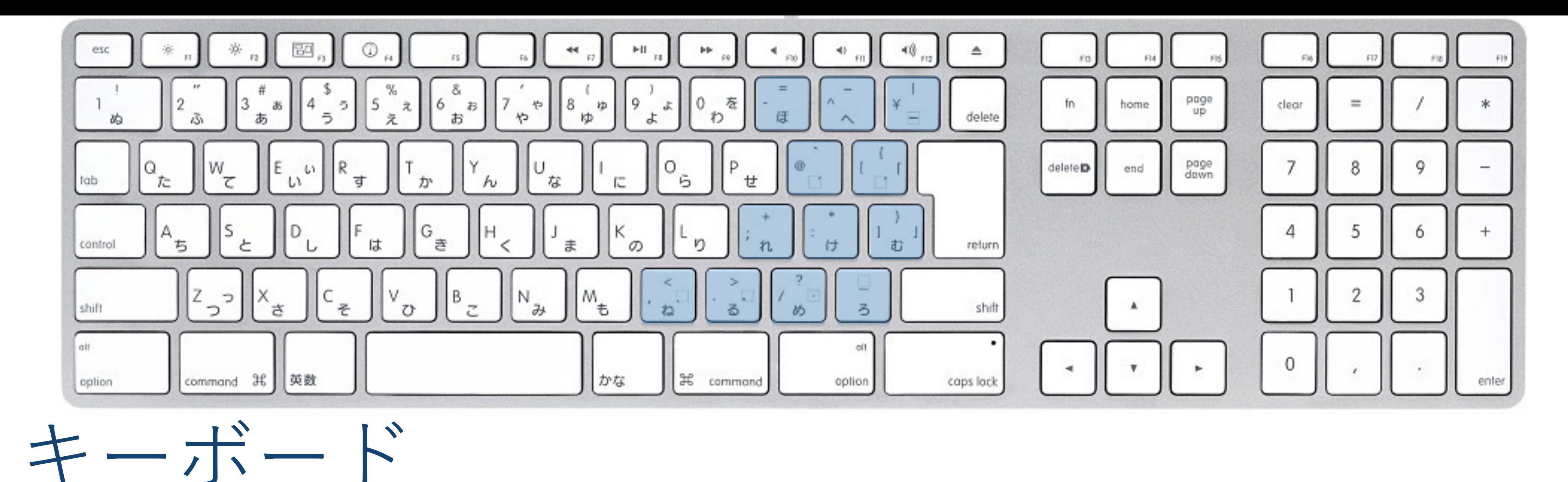

各キーの名称は配布したプリントを見て覚えて下 さい

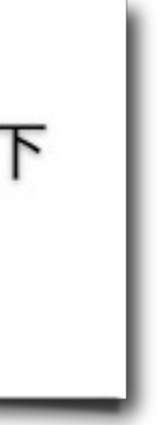

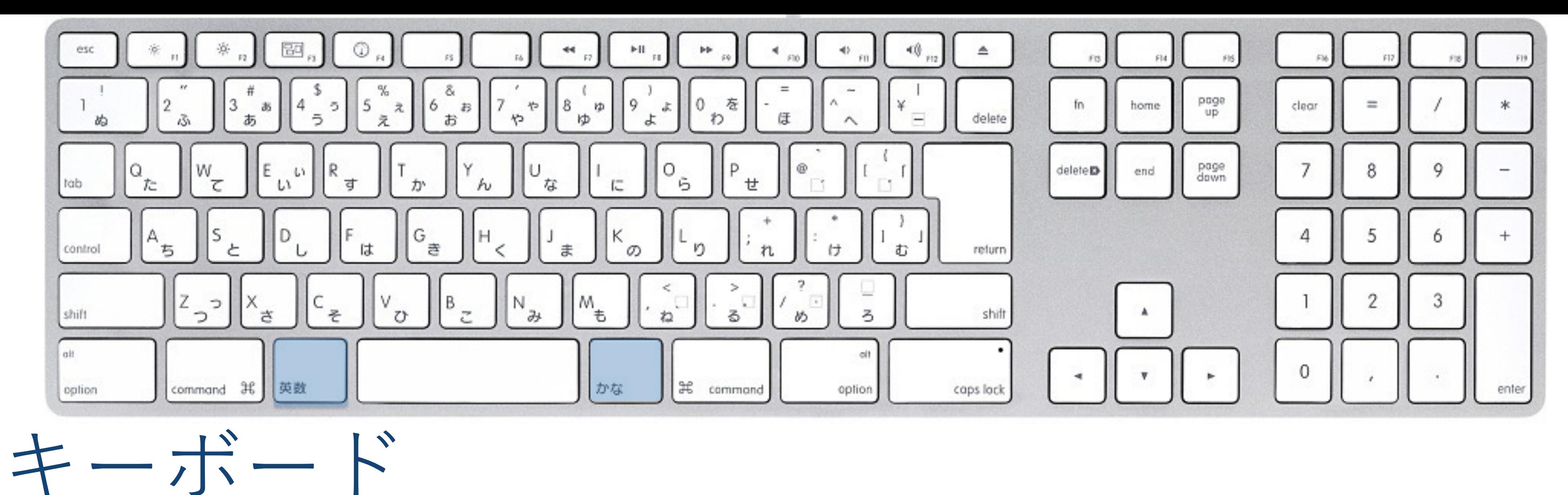

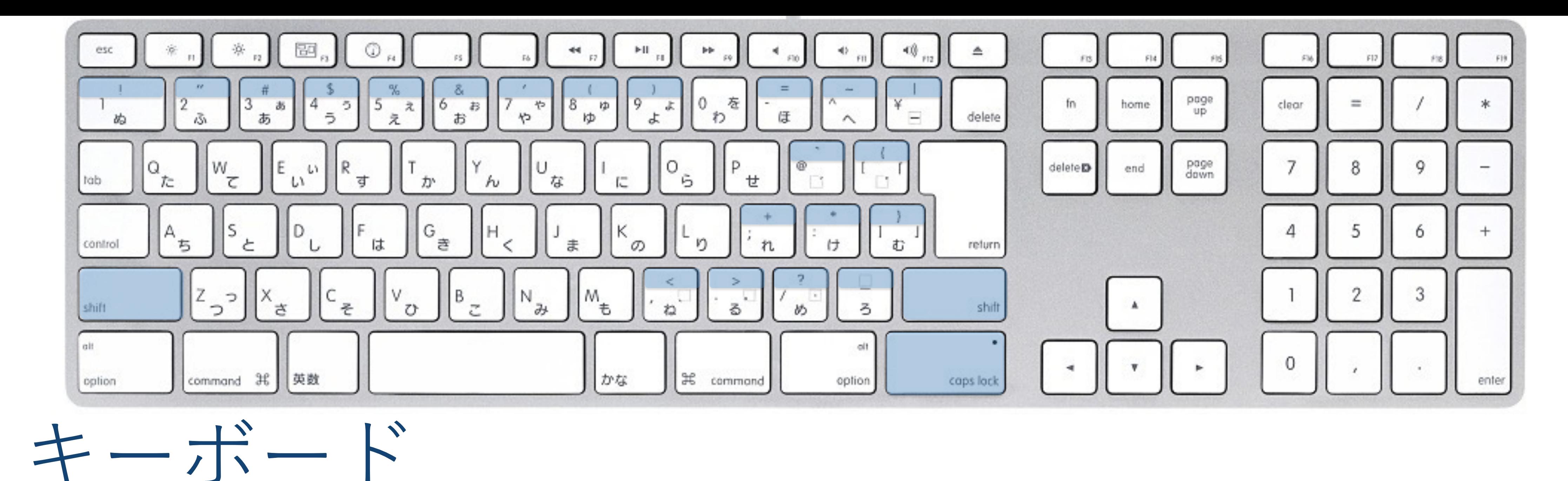

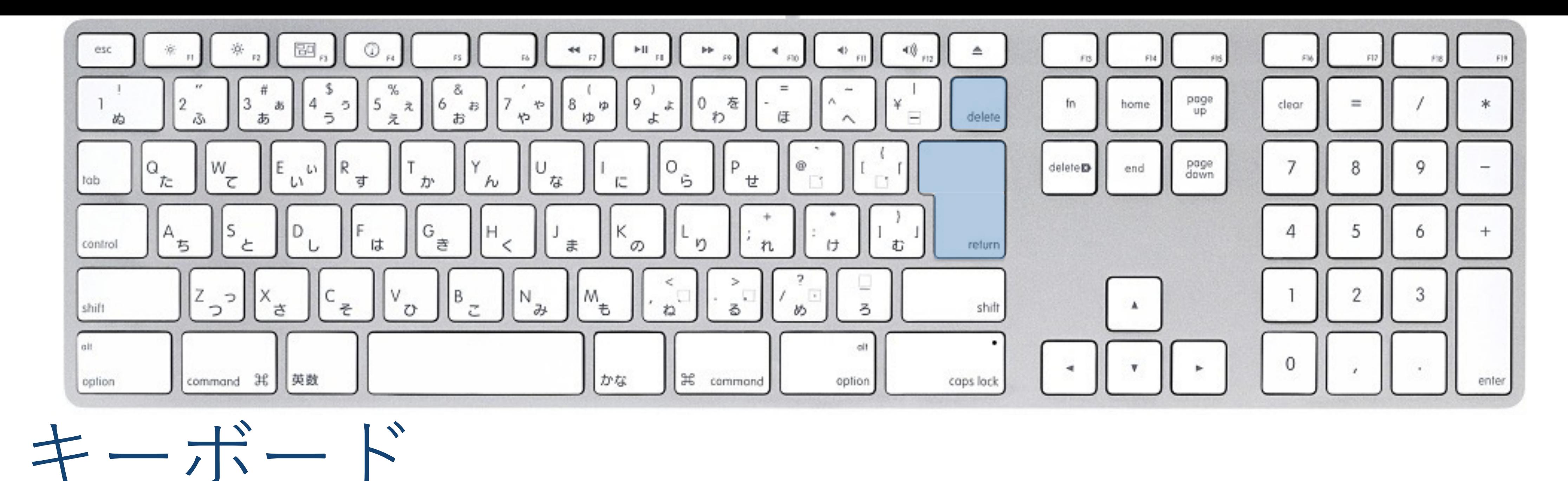

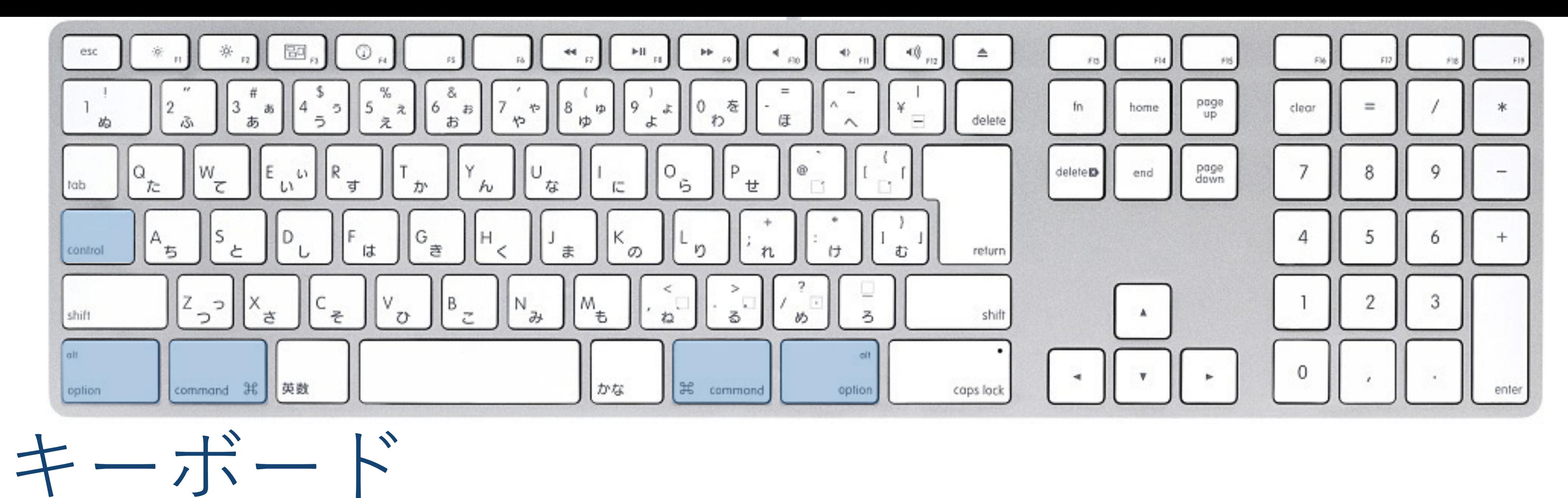

マウス 操作の種類 左クリック 右クリック(コンテキストメニュー) ダブルクリック,トリプルクリック ドラッグ スクロール

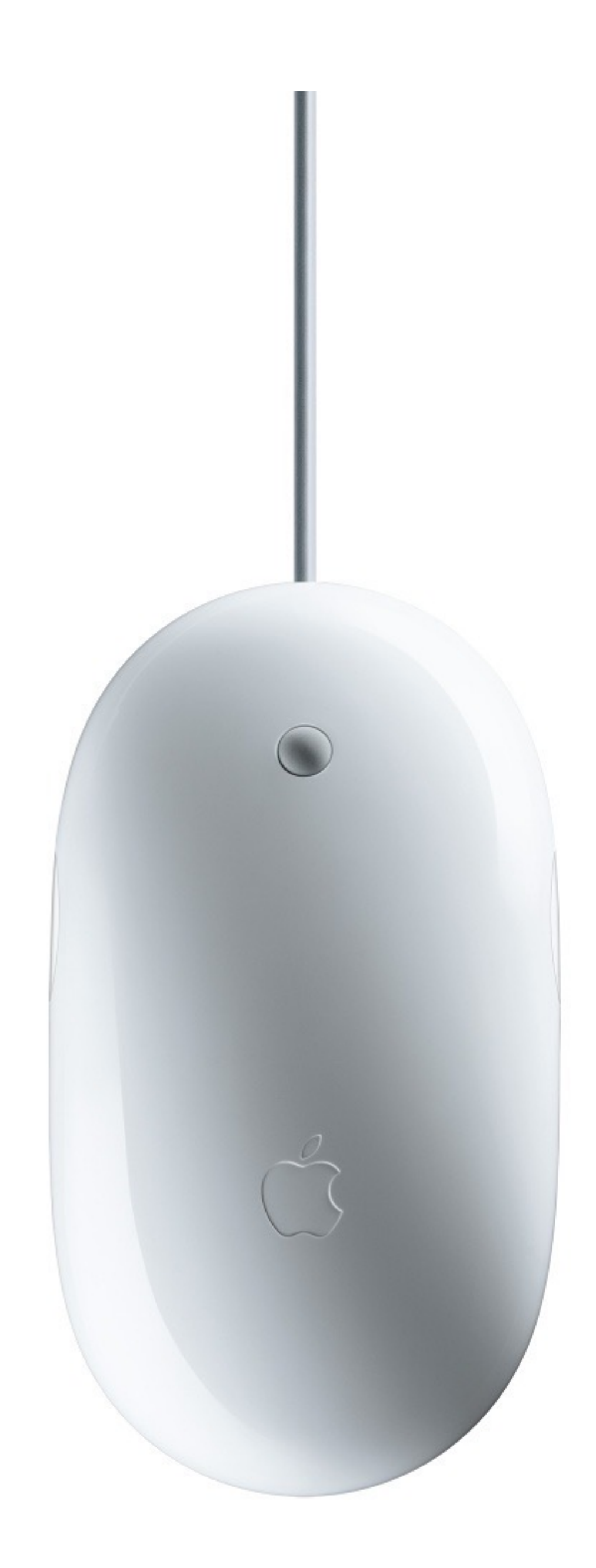

### 2つのシステム 2つのパスワード

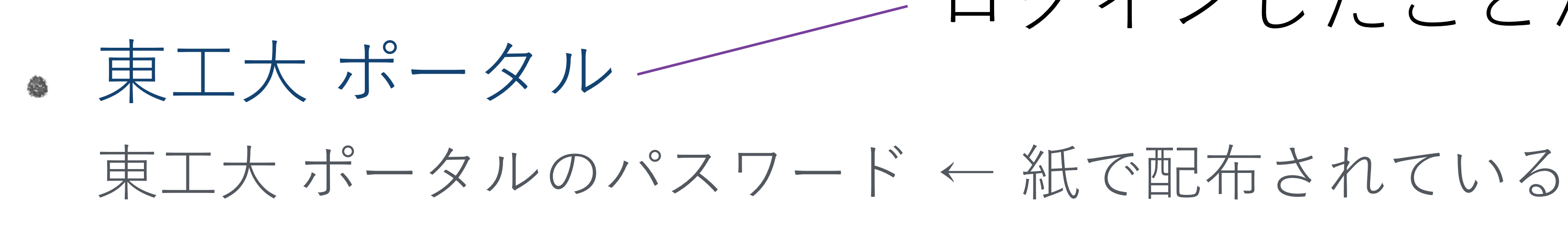

● 教育用電子計算機システム(iMac)

来週: 強固なパスワード を考えてきて、 |共通のパスワードを設定

# iMacのパスワード ← 東⼯⼤ポータルから設定・変更する

### 今日:暫定パスワードを設定

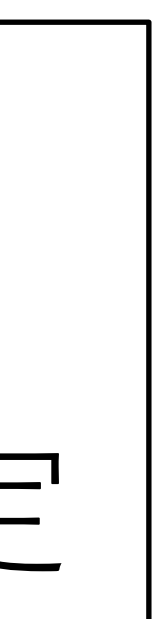

### ログインしたことがあるはず

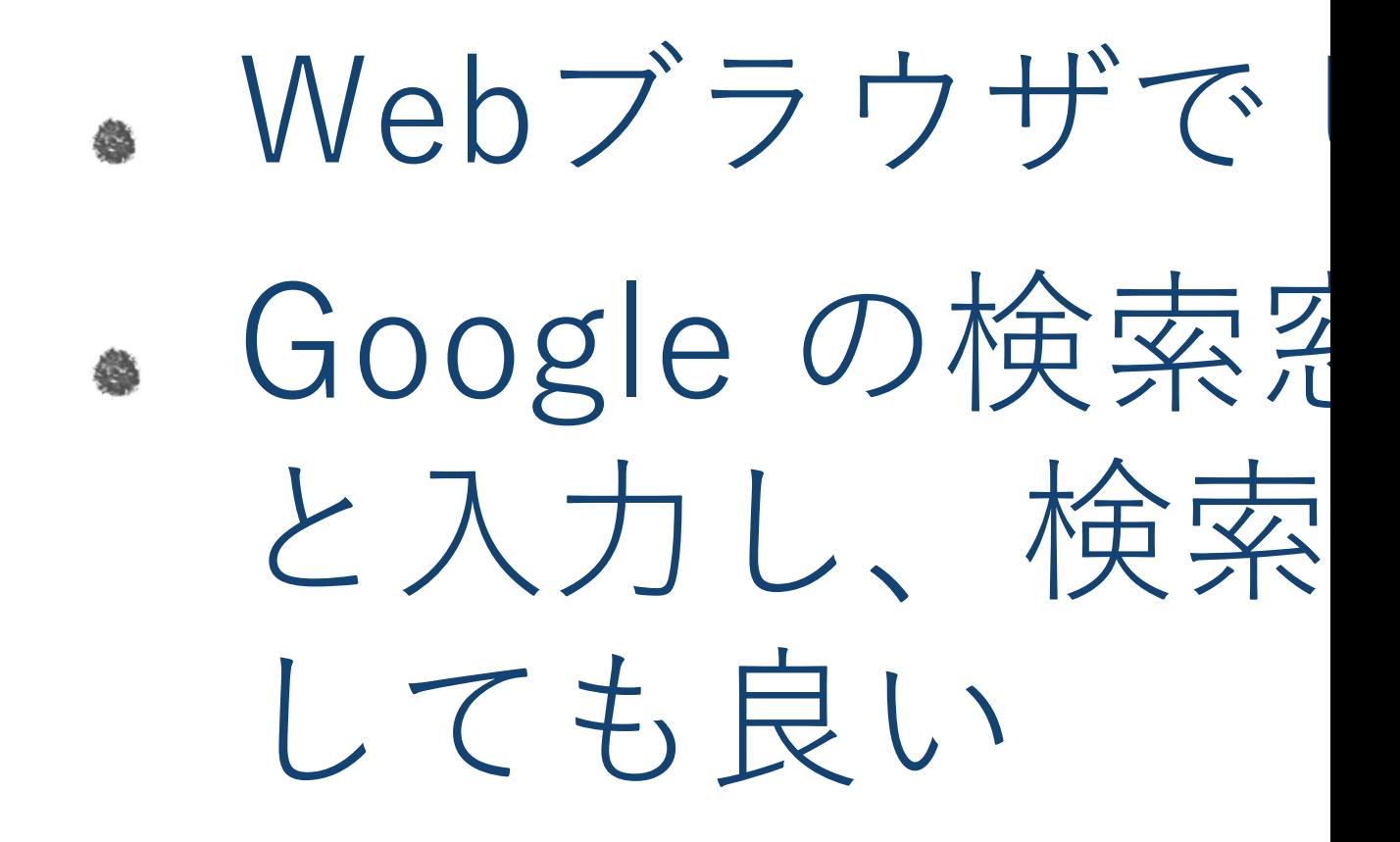

ステップ1

Tokyo Tech Portalの表示まで

学生証を準備

しばし待つと自動的にウェブブラウザが起 動し, Tokyo Tech Portalが見られる.

ICカード発行通知書を開く

起動してあるパソコンにログイン

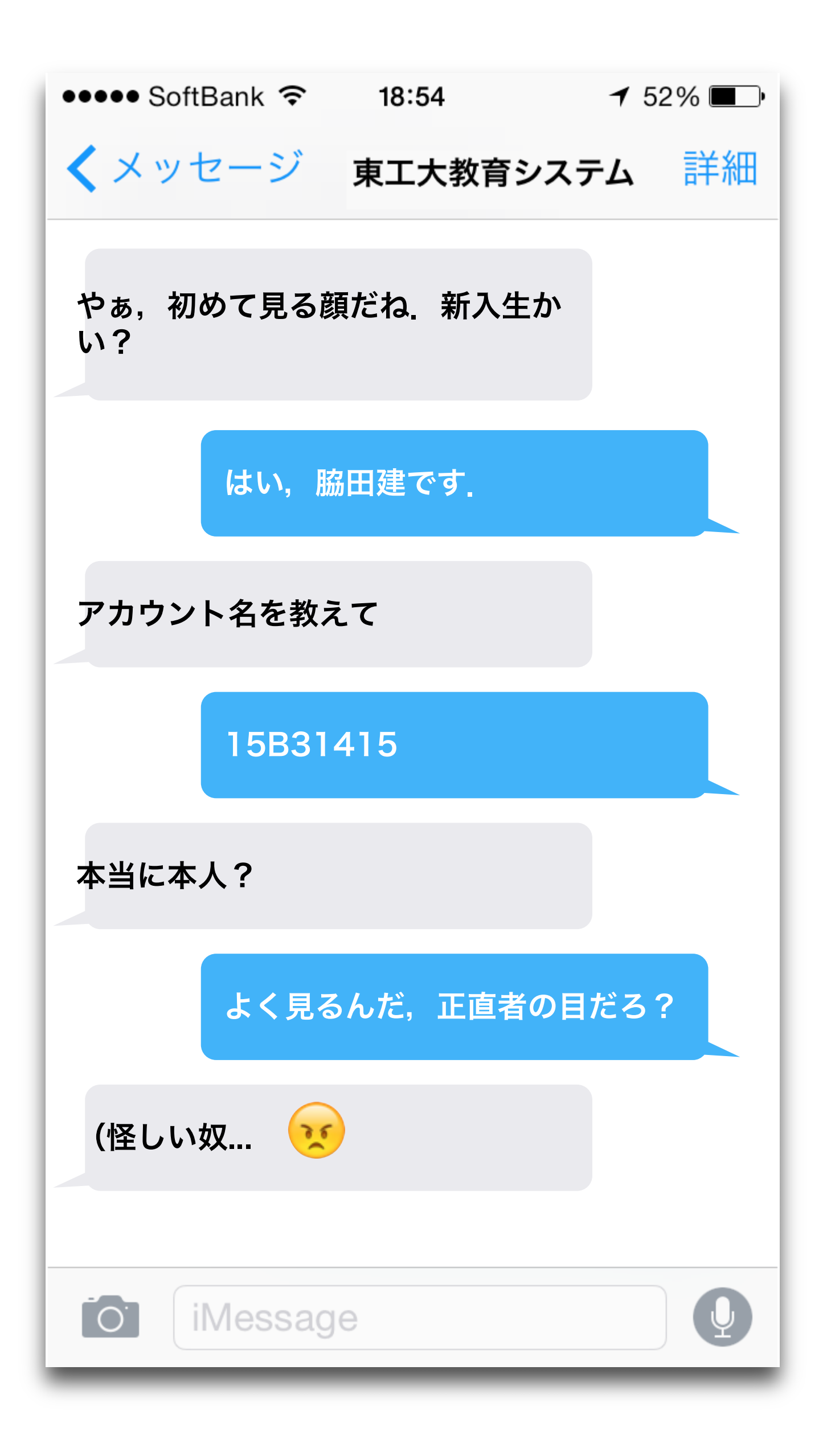

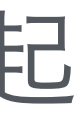

## Tokyo Tech Portal

Tokyo Tech Portal の概要 アカウント登録作業 ログイン

パスワードの変更

姓名読み登録

ウェブメール

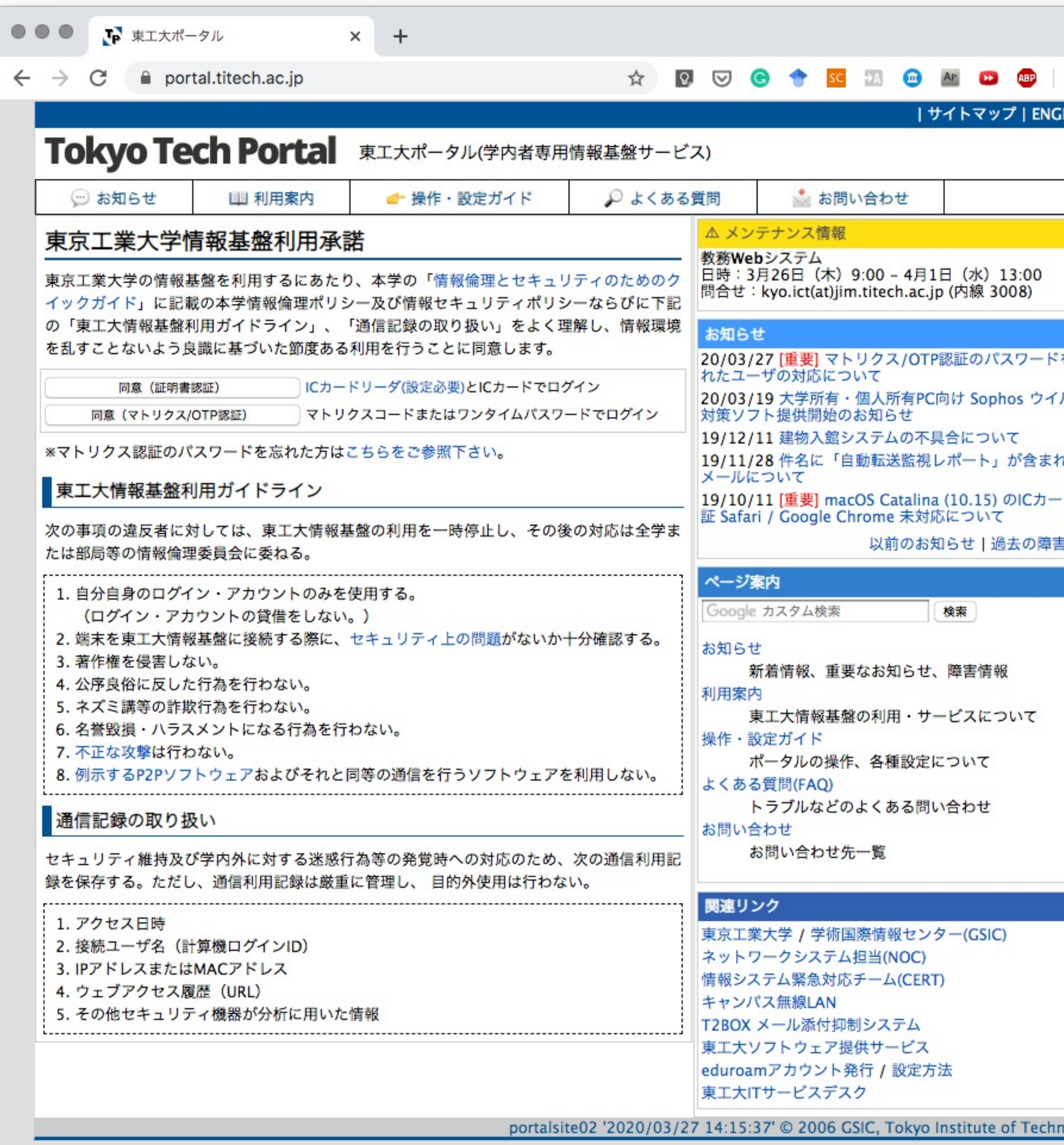

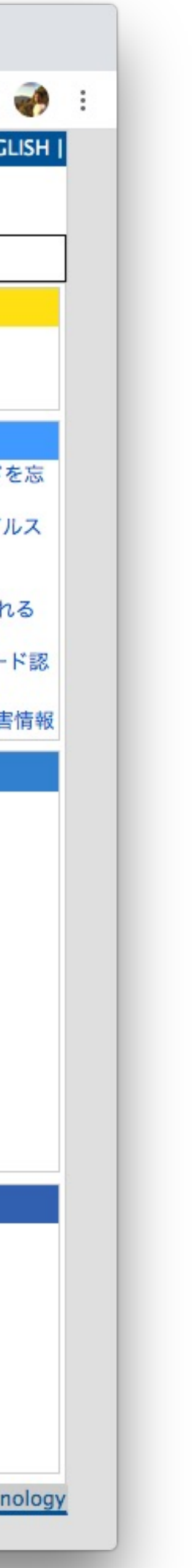

## Tokyo Tech Portal

パスワード変更,姓名読み登録 Tokyo Tech Mail TSUBAME ポータル 電子図書館サービス 教務Webシステム と OCW-i 学外からのアクセス (SSL-VPN) 授業評価 東⼯⼤STARサーチ メーリングリスト設定 タイムアウト設定

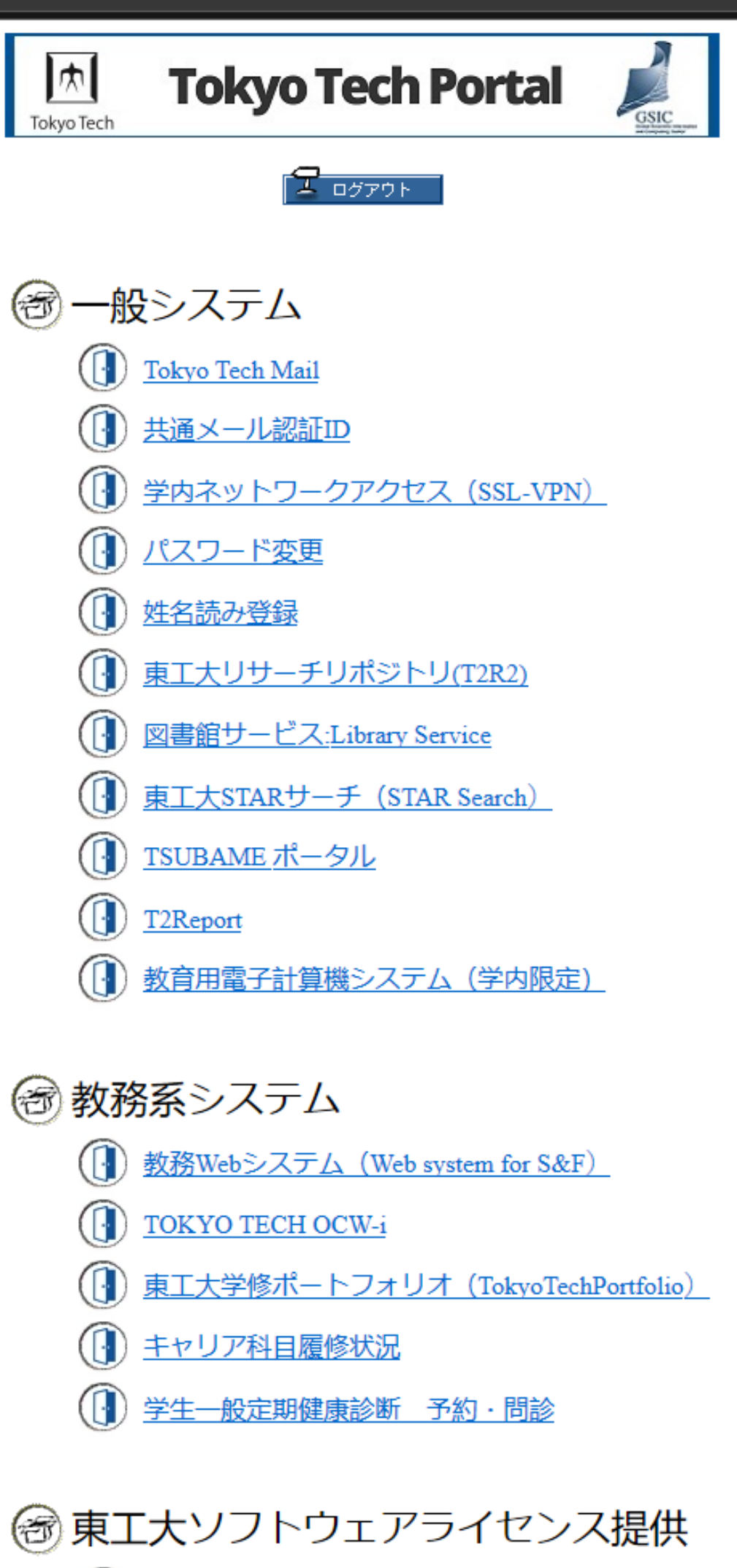

<u> ① ソフトウェア(3:ダウンロード)</u>

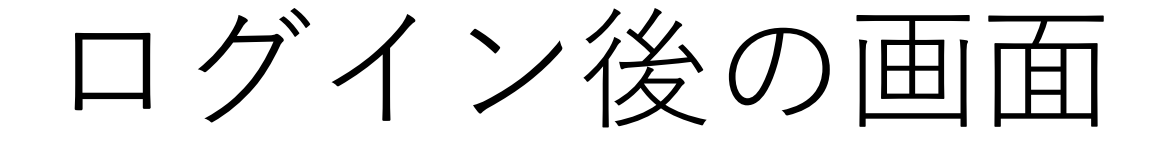

## 利用可能なサービス

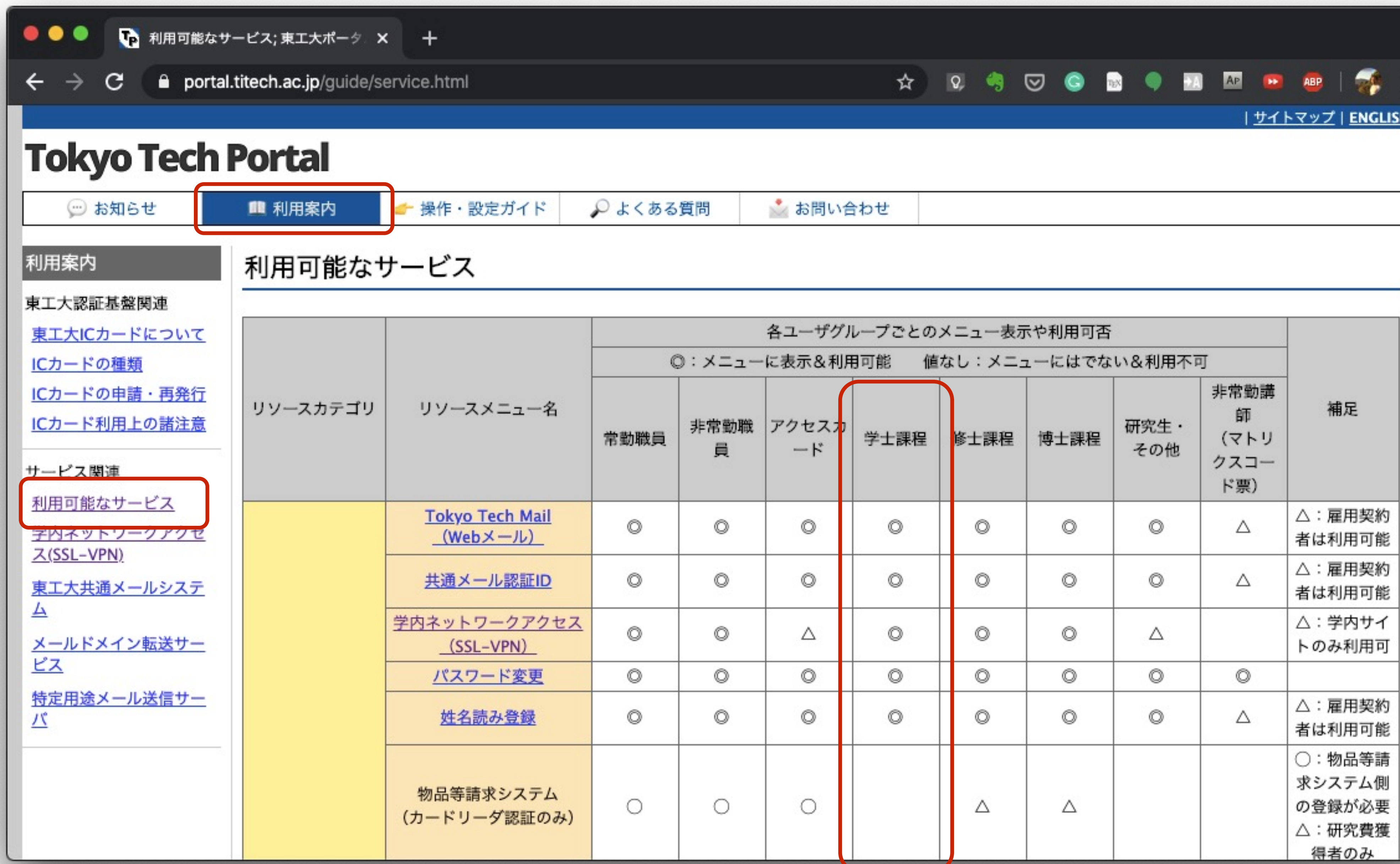

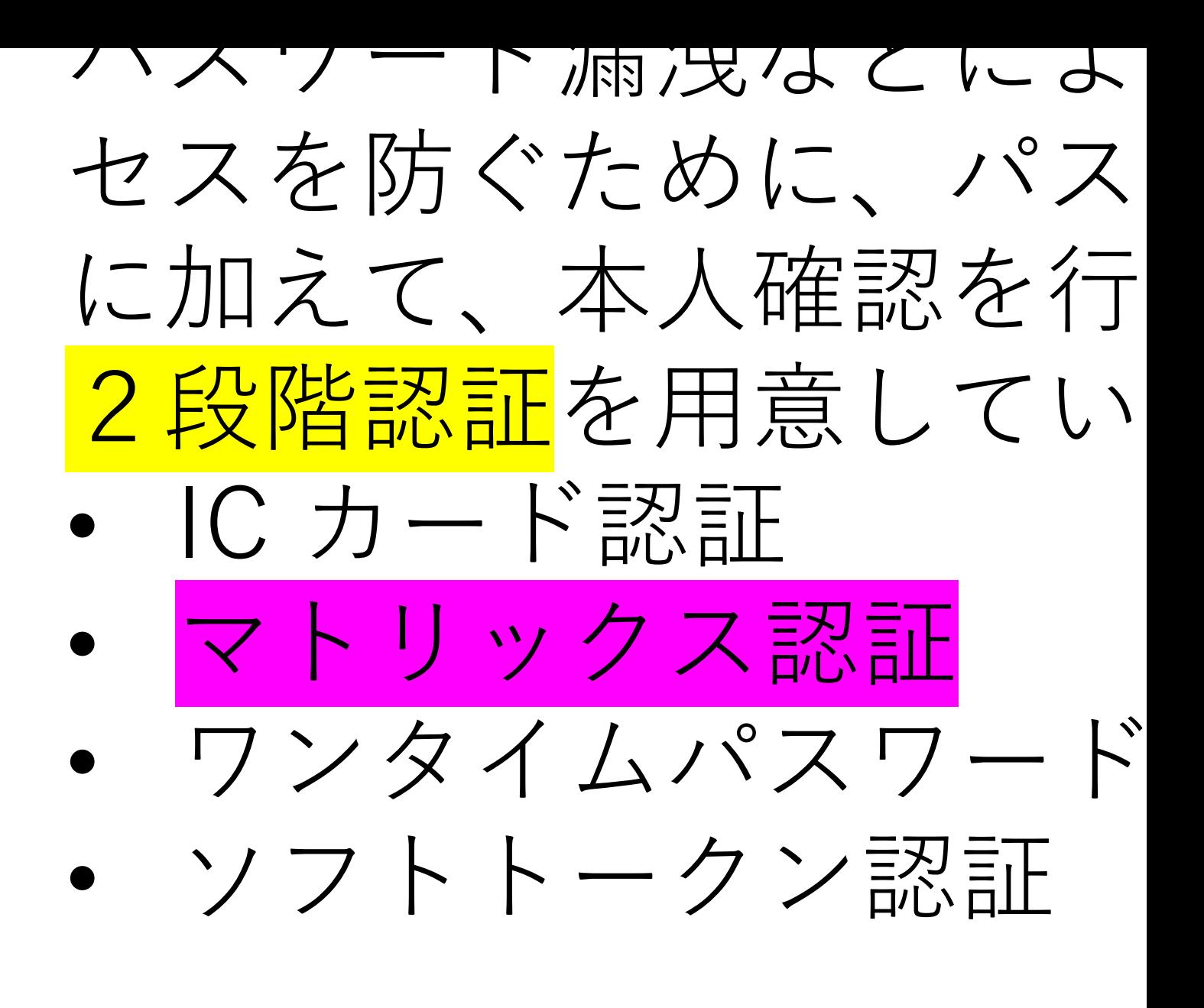

ここでは、マトリックス ログインを説明する。

→ 操作・

## パスワード認証

初期画面で 「同意(マトリックス認証 / OTP 認証)」 をクリックすると、 右図のパスワード認証画⾯が現れる。

- Account → 学籍番号
- Password → 東工大ICカード発行通知書 に書かれた初期パスワード

を入力して、 「OK」 をクリック。

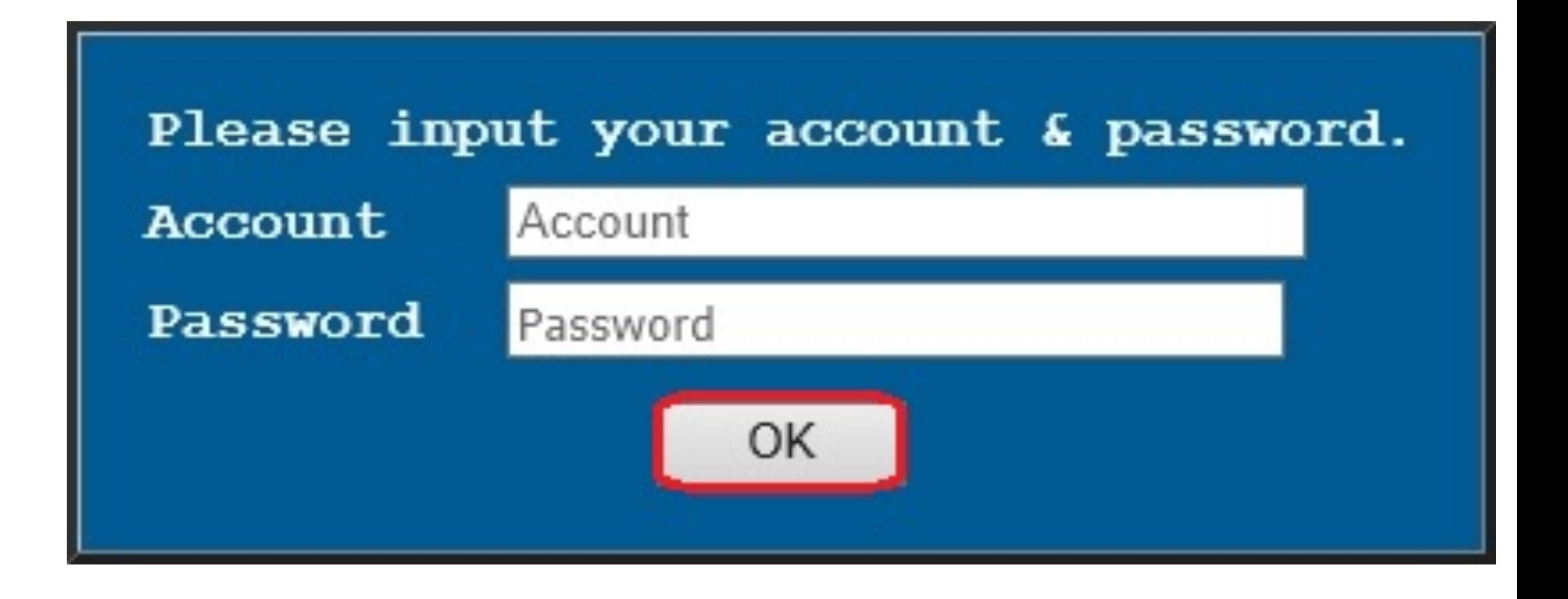

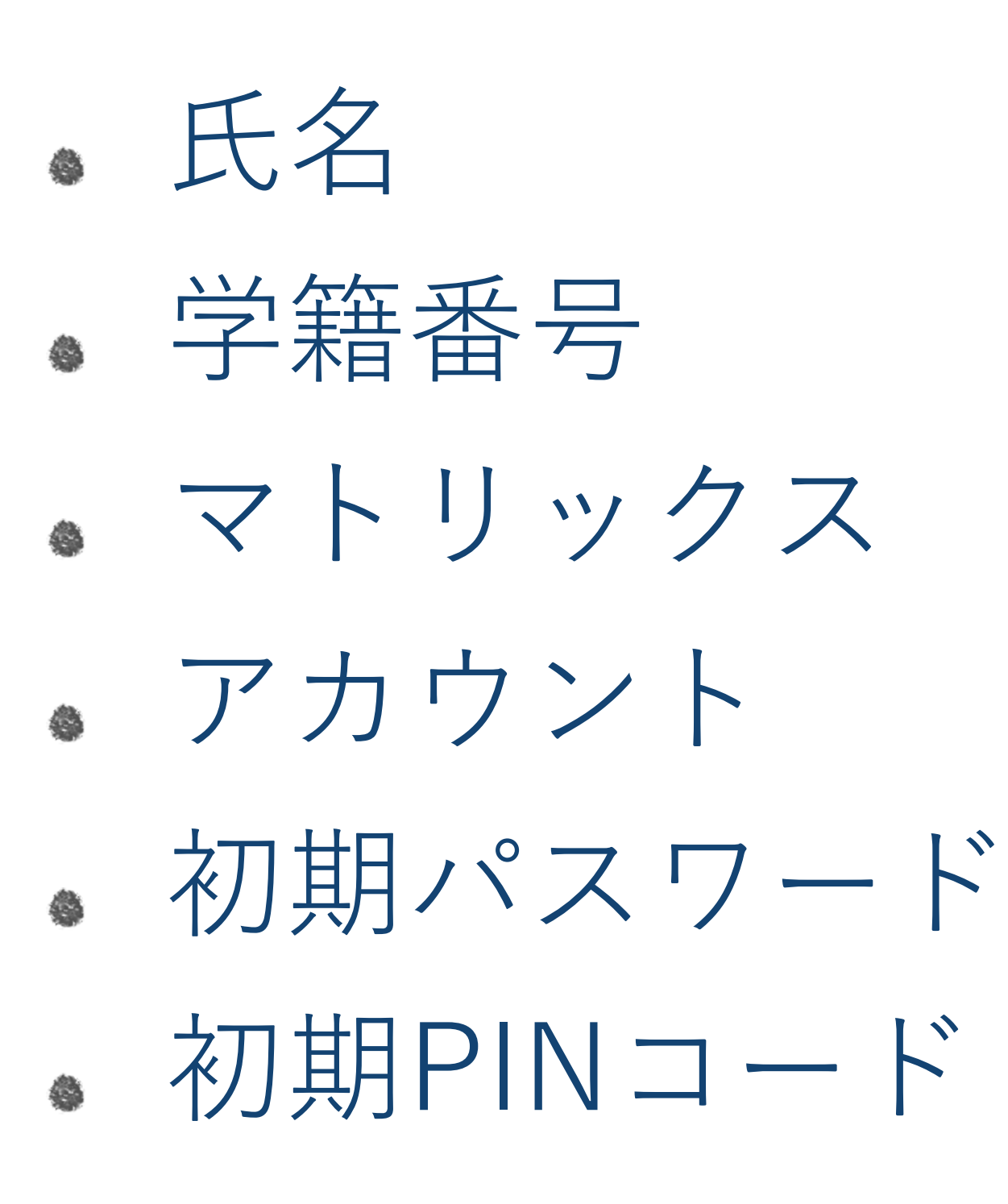

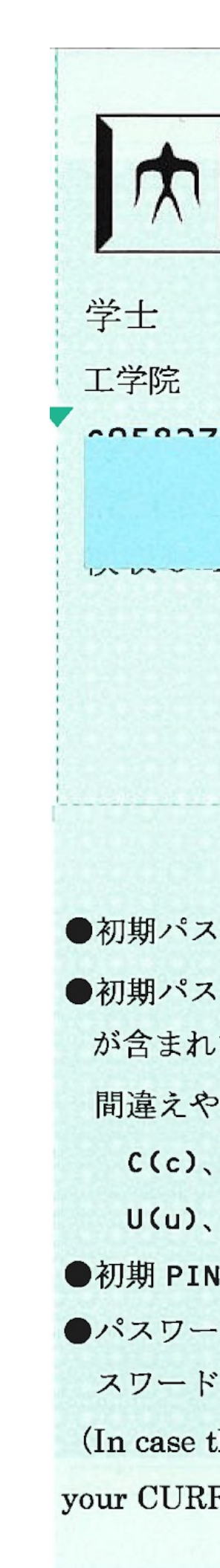

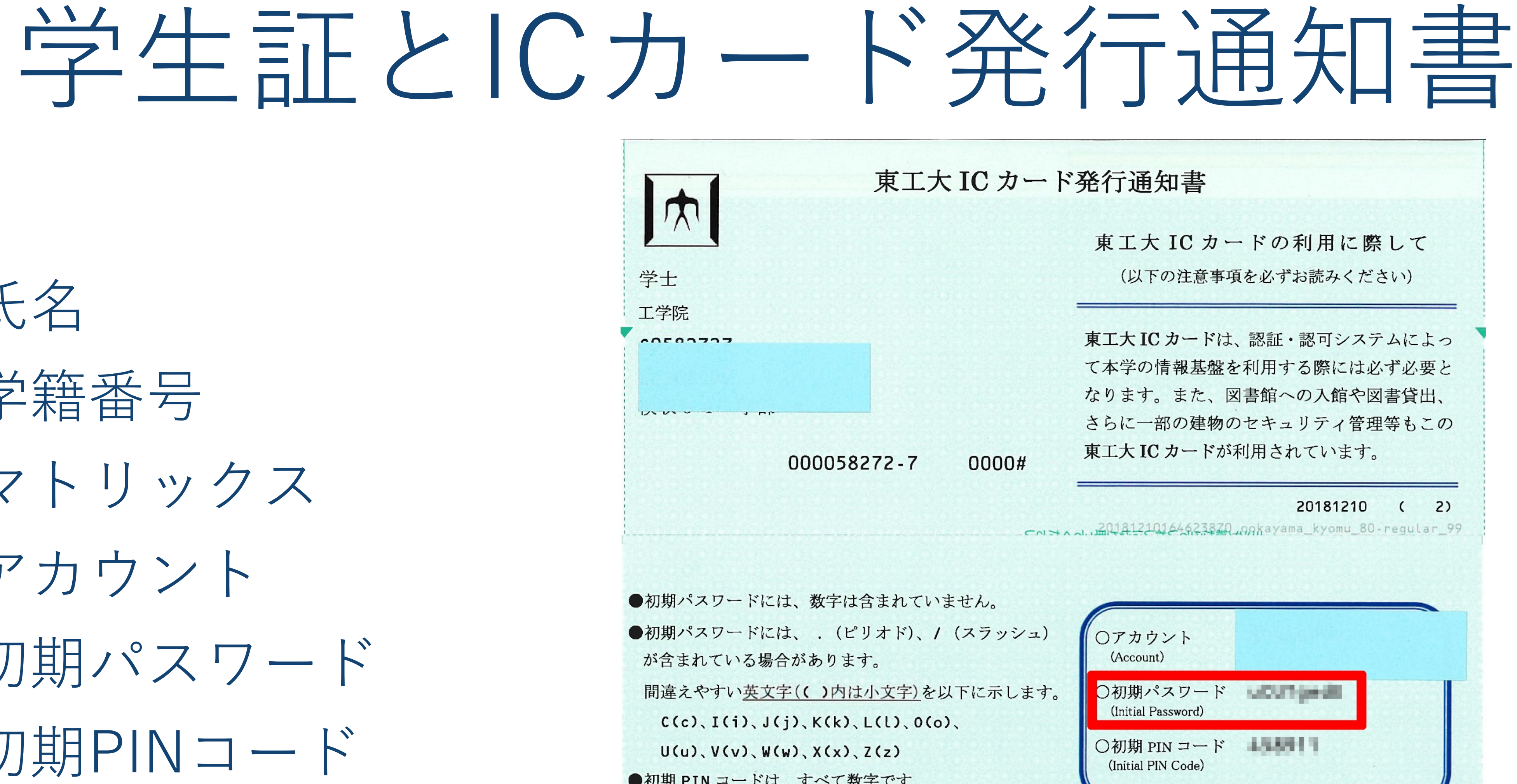

●パスワードが \*\*\*\*\*\*\*\* の場合は、現在ご使用中のパ スワードと同じものです。

(In case the password is printed as \*\*\*\*\*\*\*\*, please use your CURRENT password.)

## パスワード認証 クイズ (パスワード認証)

ここでの認証では、なにを用いて 認証が行われているだろうか

ここでのパスワード認証では十分 な安全性が担保できない場合を考え てみよう

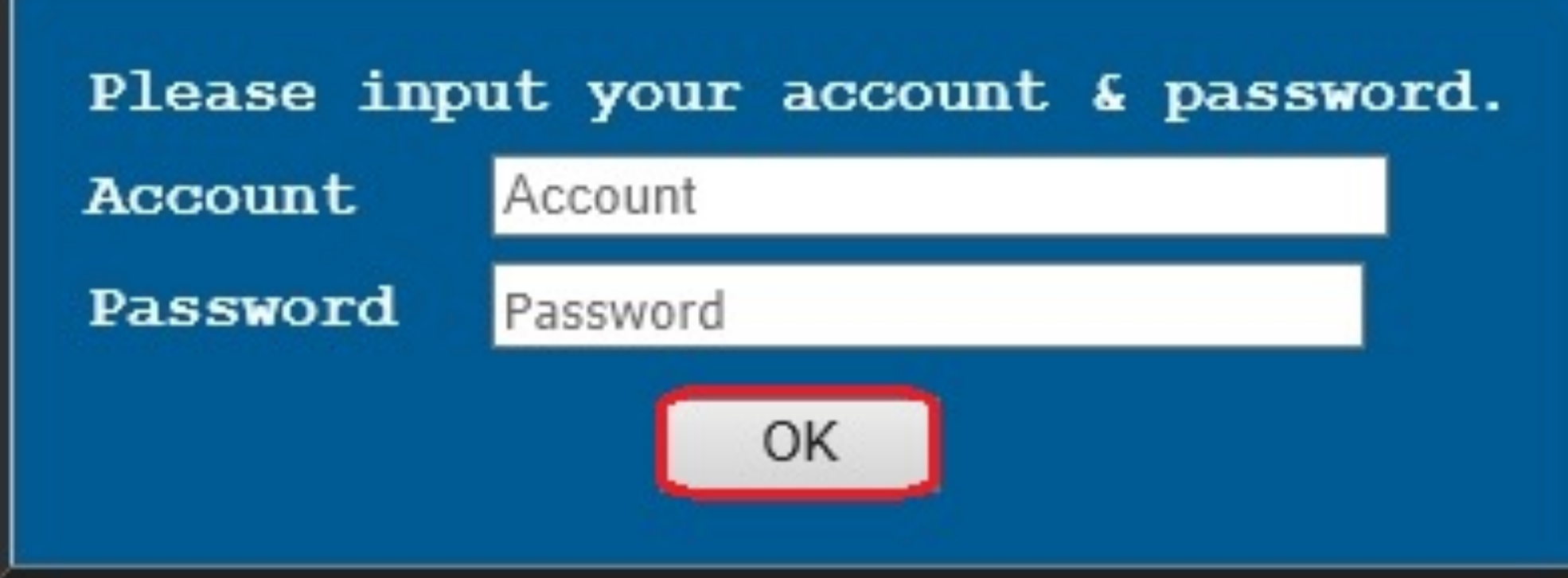

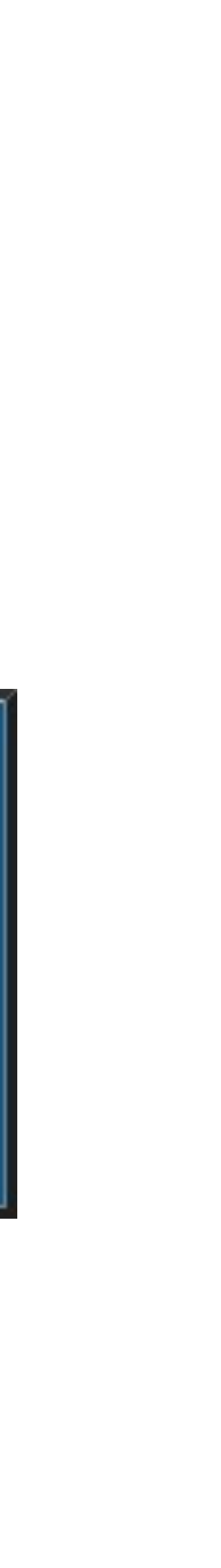

### マトリクス認証 クイズ(マトリクス認証)

ここでの認証では、なにを用いて 認証が行われているだろうか

ここでのパスワード認証では十分 な安全性が担保できない場合を考え てみよう

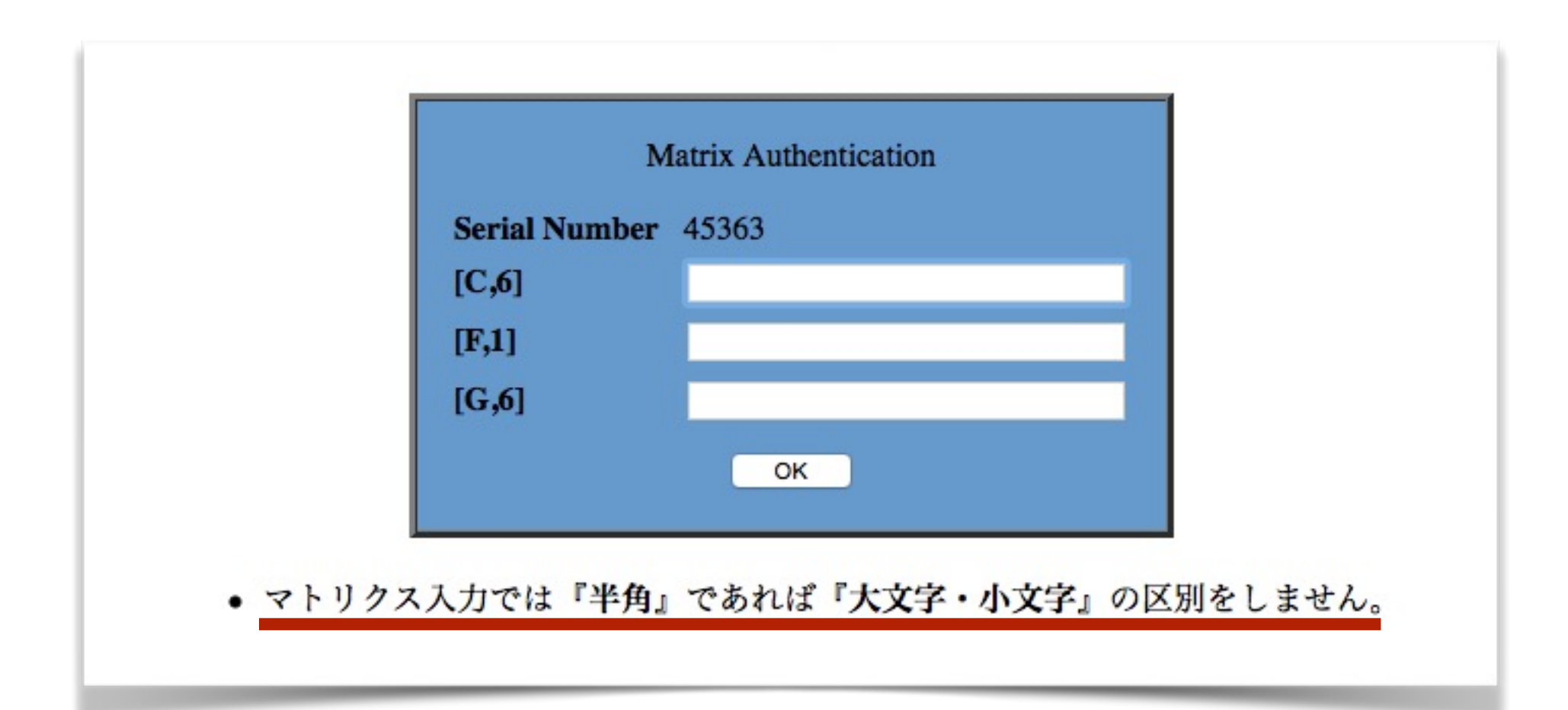

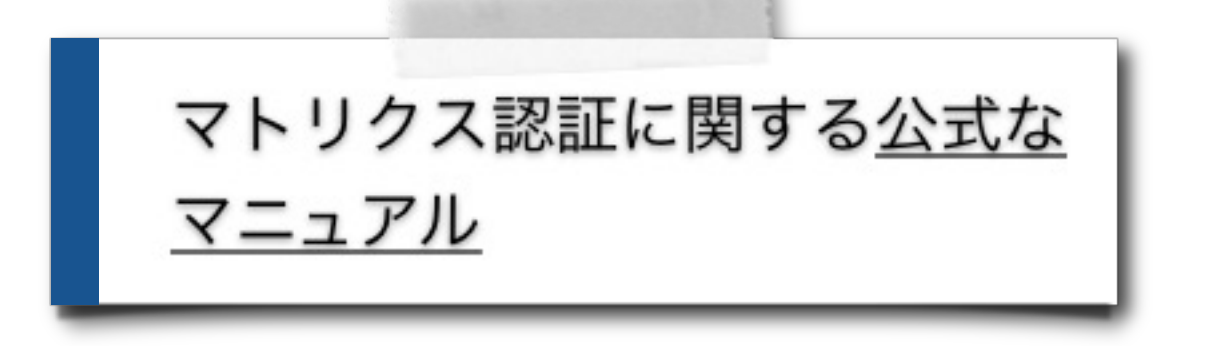

## マトリックス認証の選択

アカウントとパスワードを正しく入力す ると、右の画面が表示されます。 「Move to Other Authentication」の 「Matrix」を選択して「OK」をクリッ クしてください。

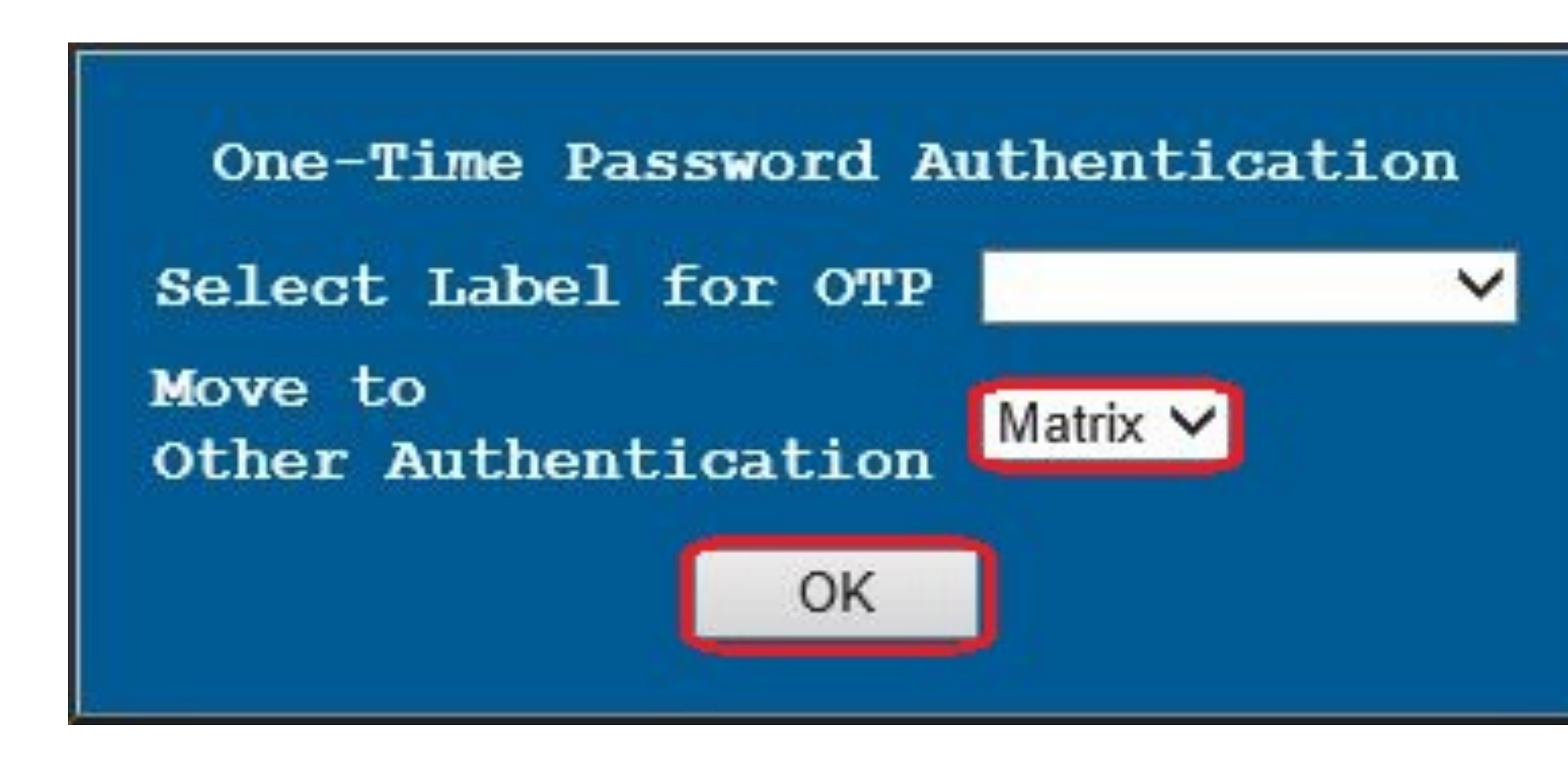

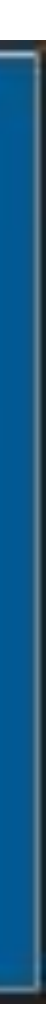

## マトリックスコードの入力

続いてマトリクスコード入力画面が表示さ れます。

学生証の裏にあるマトリクスコード表の対 応する位置の文字を入力して「OK」をク リックします。

大文字小文字の区別はありません。

この例の場合には、 (1) A列 5行、(2) A列 6行、(3) C列 1 に書いてある英字(右図の矢印の位置)を 入力します。 ※右図はサンプルです。マトリクスコード はユーザ毎に異なります。 → 学生証で2段階認証の本人確認を行う

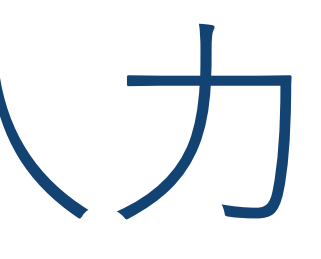

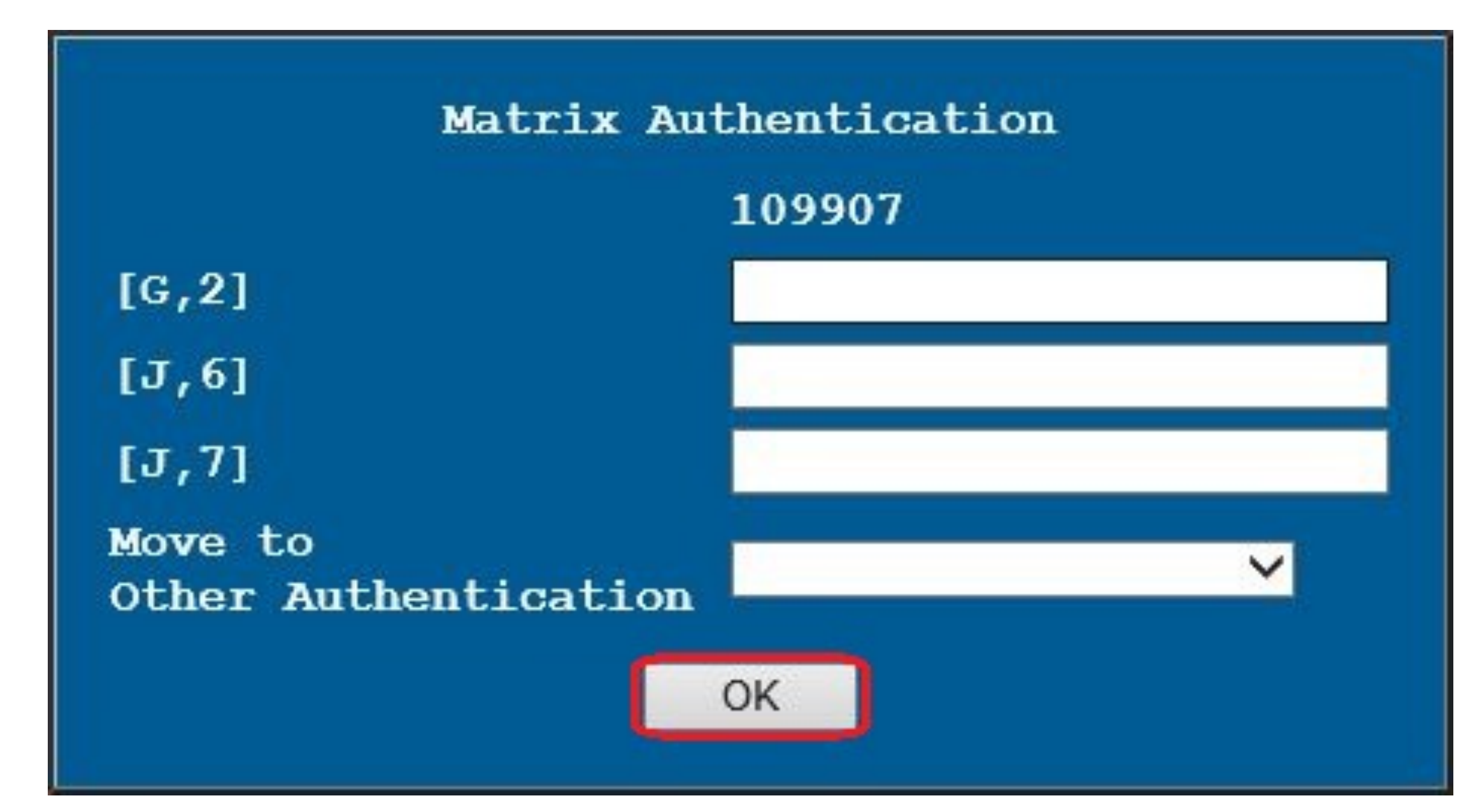

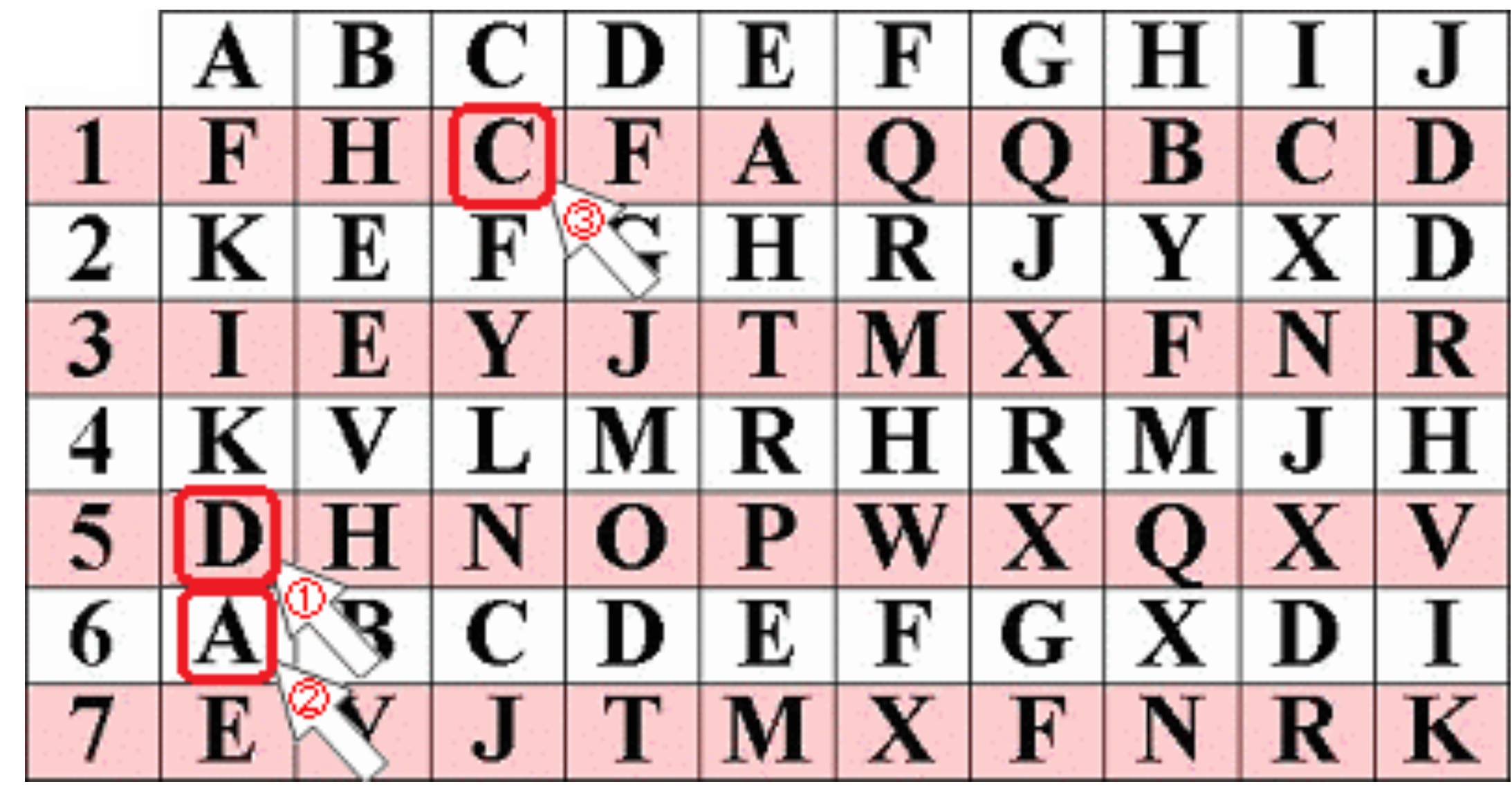

## Welcome to 東工大ポータル

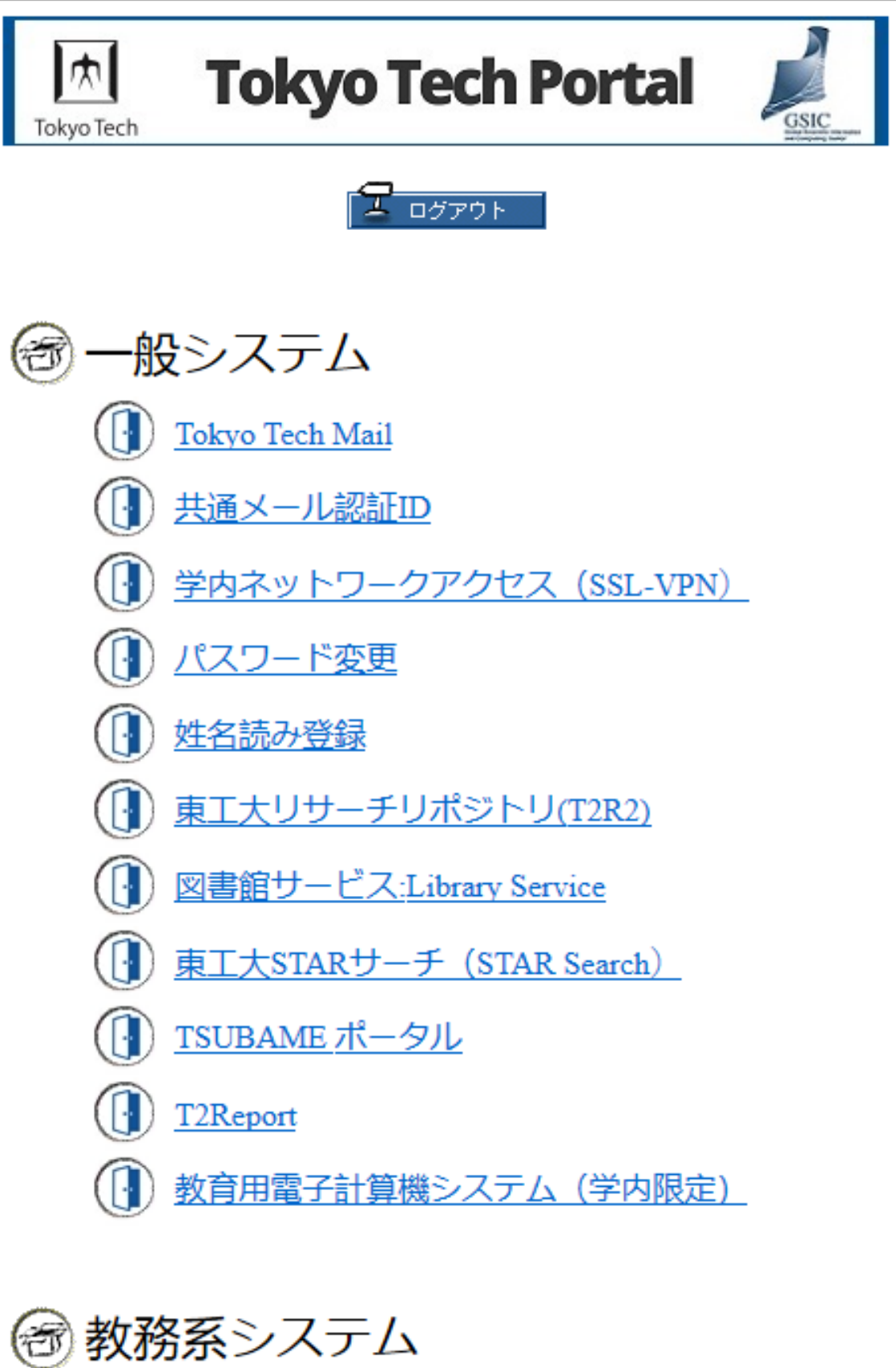

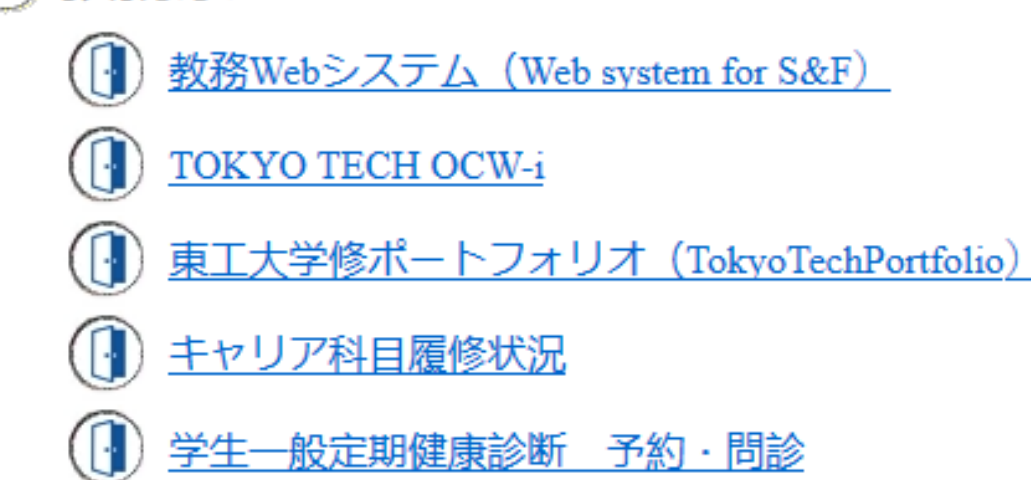

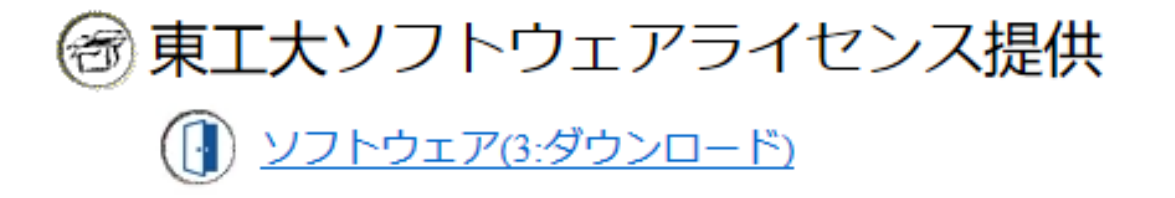

# Tokyo Tech Mail の利用 (姓名読み登録)

## まだ設定していない人はいますか?

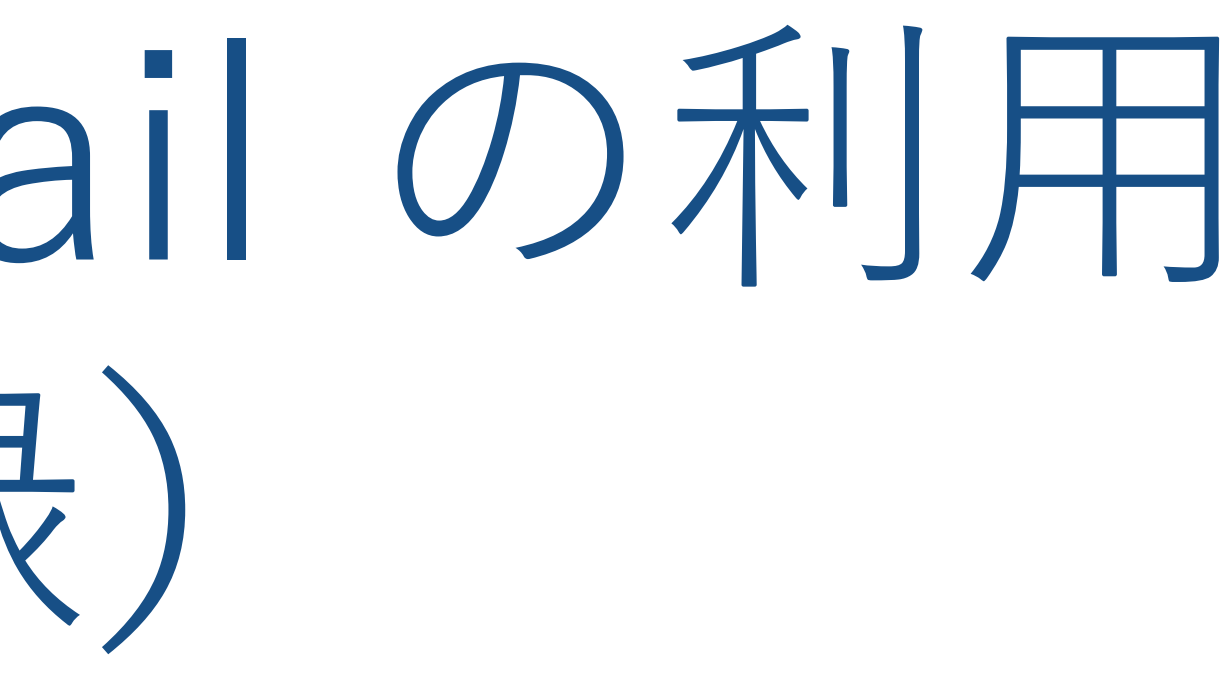

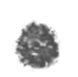

#### 姓名読み登録→ https://portal.tit

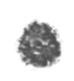

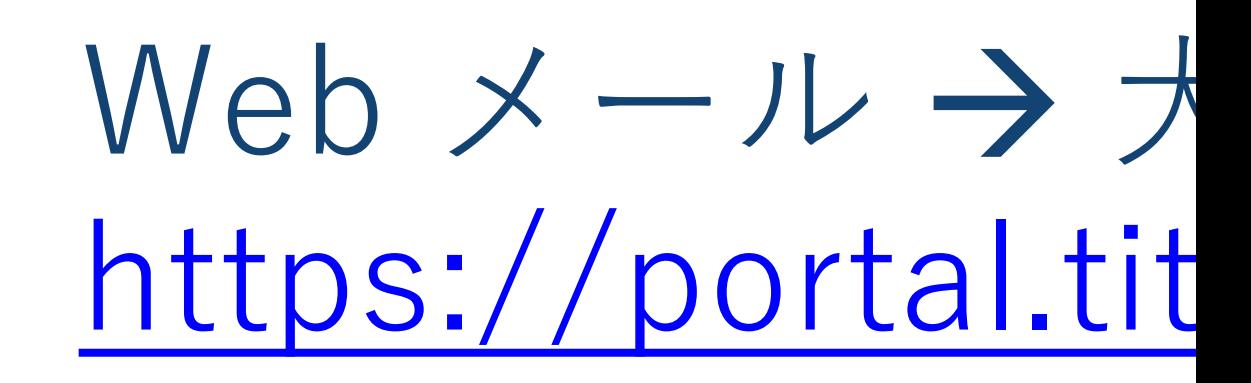

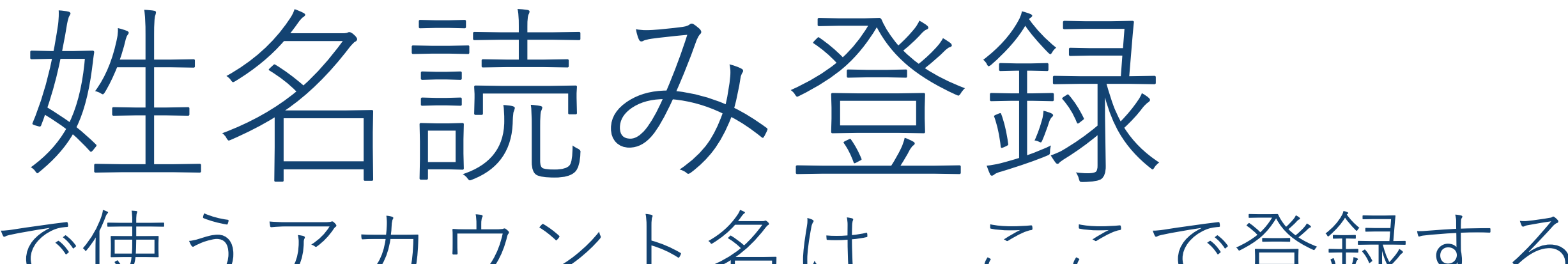

#### • 東工大メールなどで使うアカウント名は、ここで登録する<mark>本人の姓名</mark> から⽣成されます。

● 東工大ポータルでは、姓名が元々英字で登録されている場合を除き、 姓名のローマ字表記(英字による表記)は本人の入力により確定する ようになっています。たとえば、「タカハシ」の表記として 「takahashi」と「takahasi」など、本⼈の好みがあり、⼀意に定め るのはよくないと考えたからです。

● ここで入力するローマ字(アルファベット)表記は、学内において正式 に使われるものとなります。なお、日本政府のパスポートでは「ヘボ ン式ローマ字」を使うこととしています。

**注意事項** 登録作業を行ってください。

「姓名読み登録」は原則として**1回しかできません**。また、登録され た姓名読みは、東工大情報基盤を通して使われるものです。慎重に

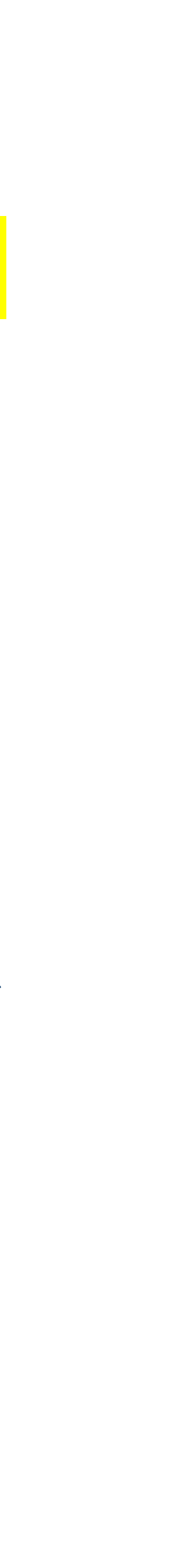

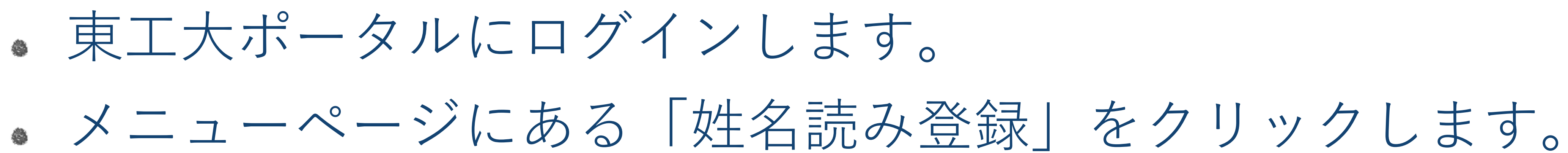

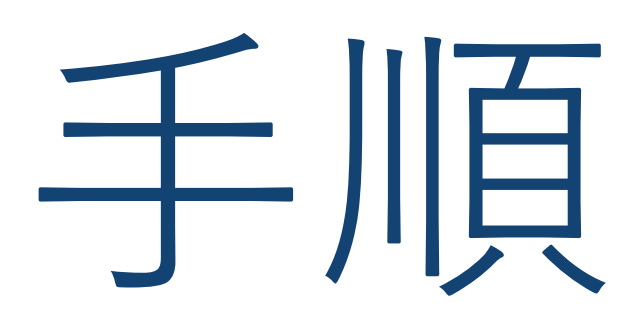

#### 登録ページが表示されますので英字による表記の名前を入力し、「OK」をクリックします。 (留学生などで、名前が姓と名に分かれていない場合には、「苗字」にだけ入力します。)

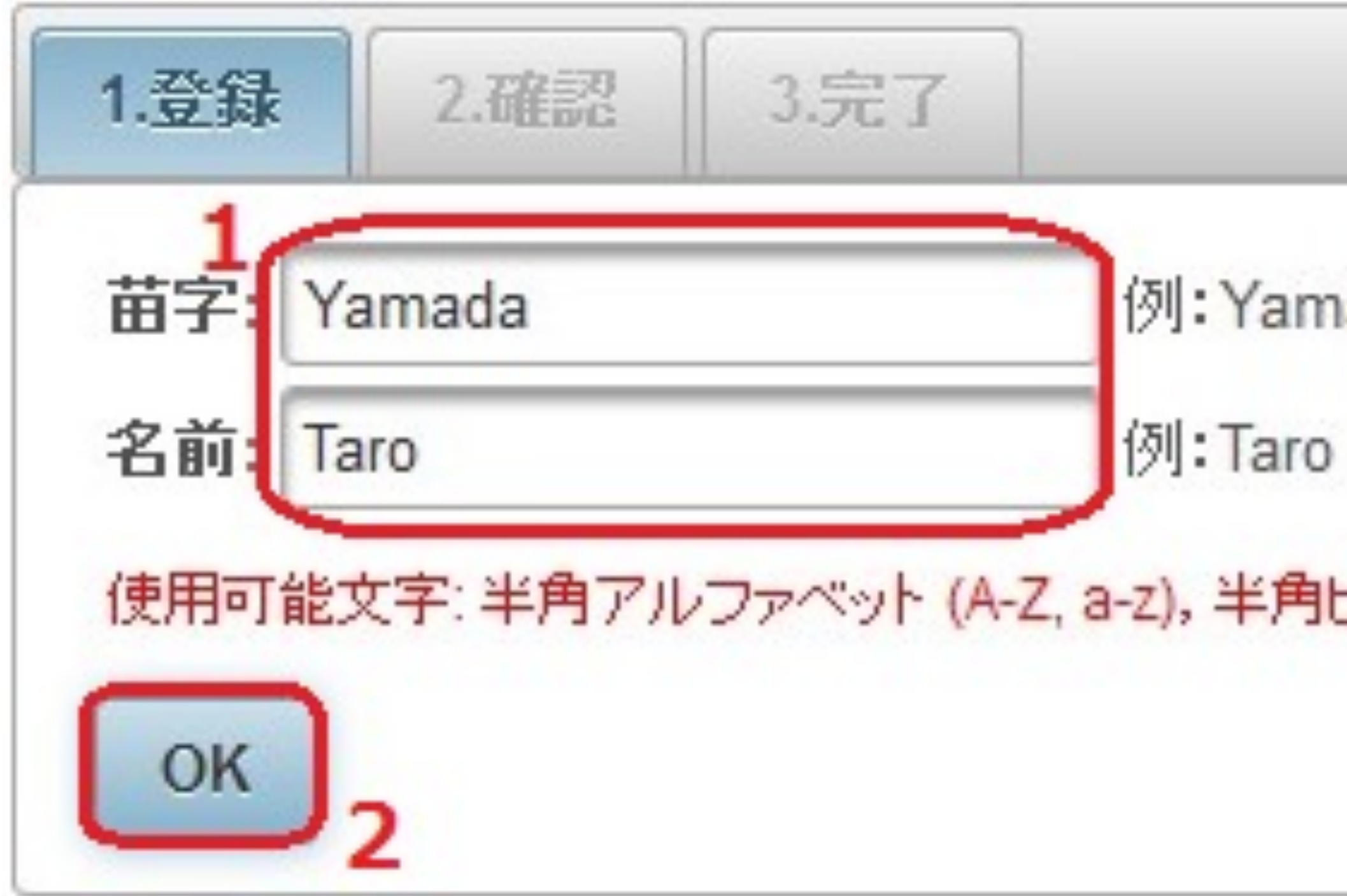

例: Yamada

使用可能文字: 半角アルファベット (A-Z, a-z), 半角ピリオド (.), 半角ハイフン (-), 半角スペース ()

M

#### 確認ページが表示されます。表記に問題がなければ、「登録」をクリックします。

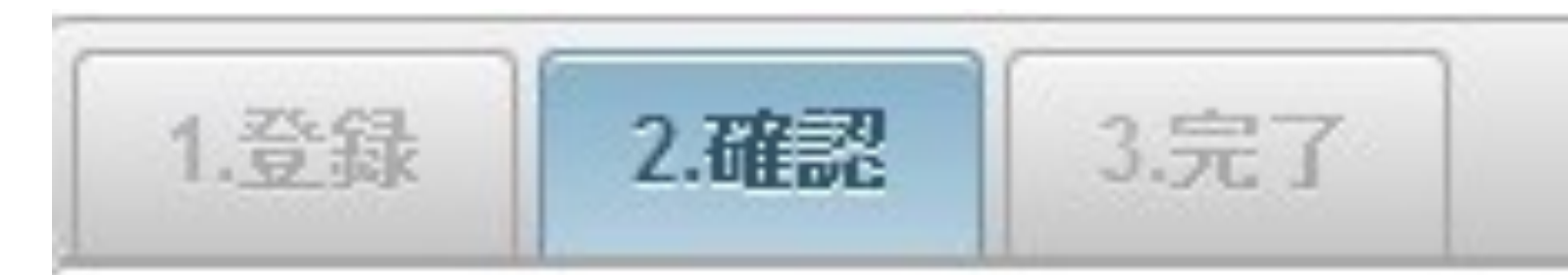

#### 入力内容とメールアドレスをご確認ください。

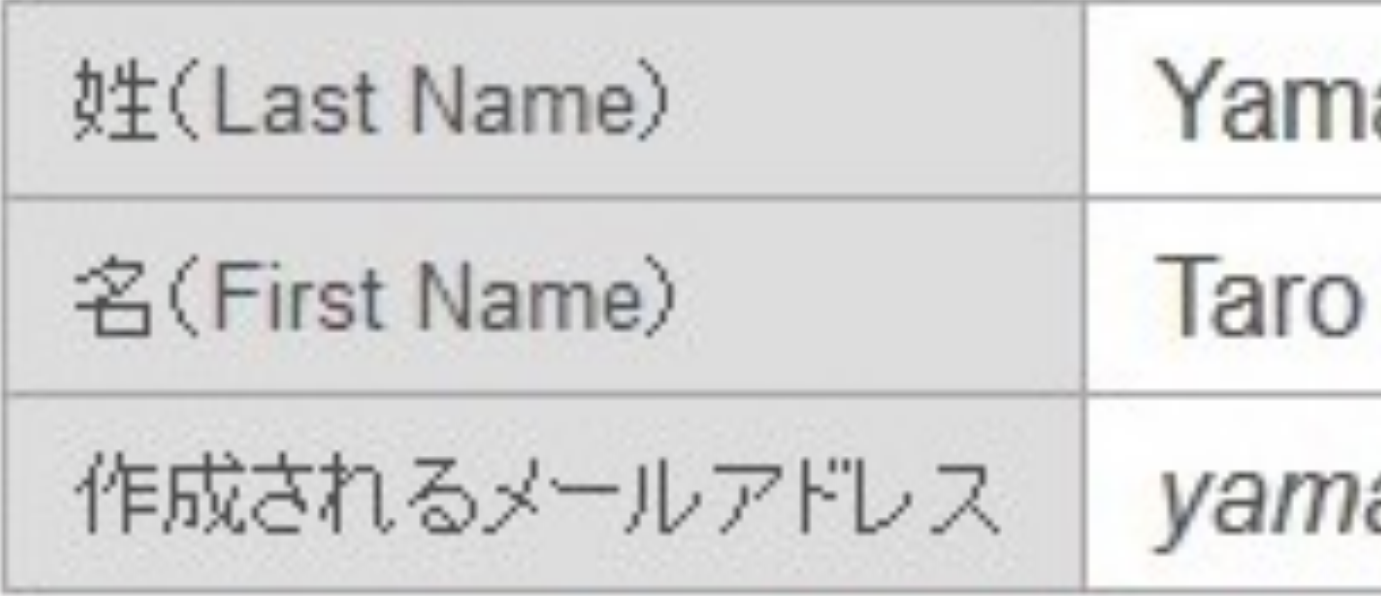

※メールアドレスの衝突を避けるために、xx1ま登録後に自動的に割り振られます。

この内容で登録する場合は「登録」ボタンをクリックしてください。 登録後の修正はできません。  $\beta$ 

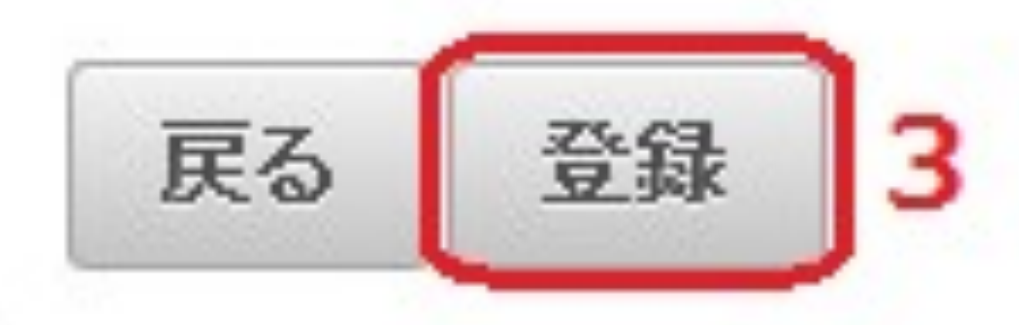

ada

ada.t.xx@m.titech.ac.jp

姓名読み登録完了通知が表示されます。 また登録された姓名を元に予約された共通メールのメールアドレスが表⽰されます。 予約されたメールアドレスを有効にするにはWebメールにログインする必要があります。 「次に進む」をクリックしてWebメールに進みます。

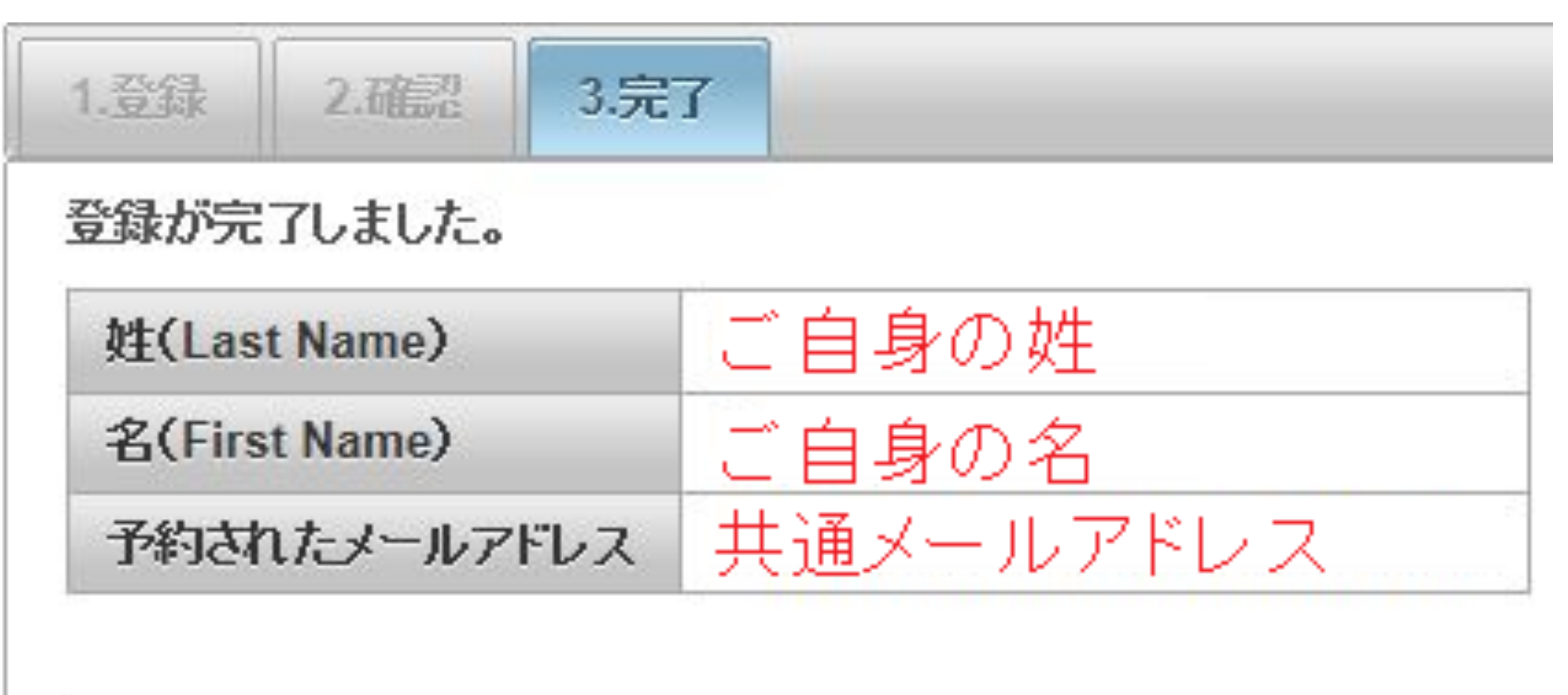

メールアドレスに関してはまだ予約された状態です。 メールアドレスを有効にするために次のWebメールの画面に進んでください。

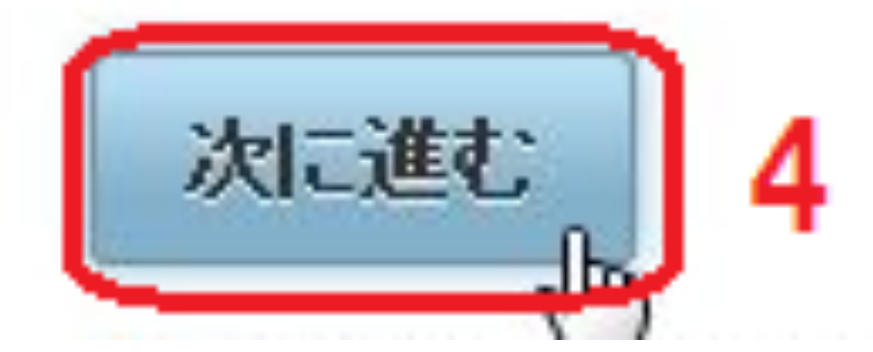

#### 下のようなWebメール画⾯が表⽰され、作成されたメールアドレスが有効になります。

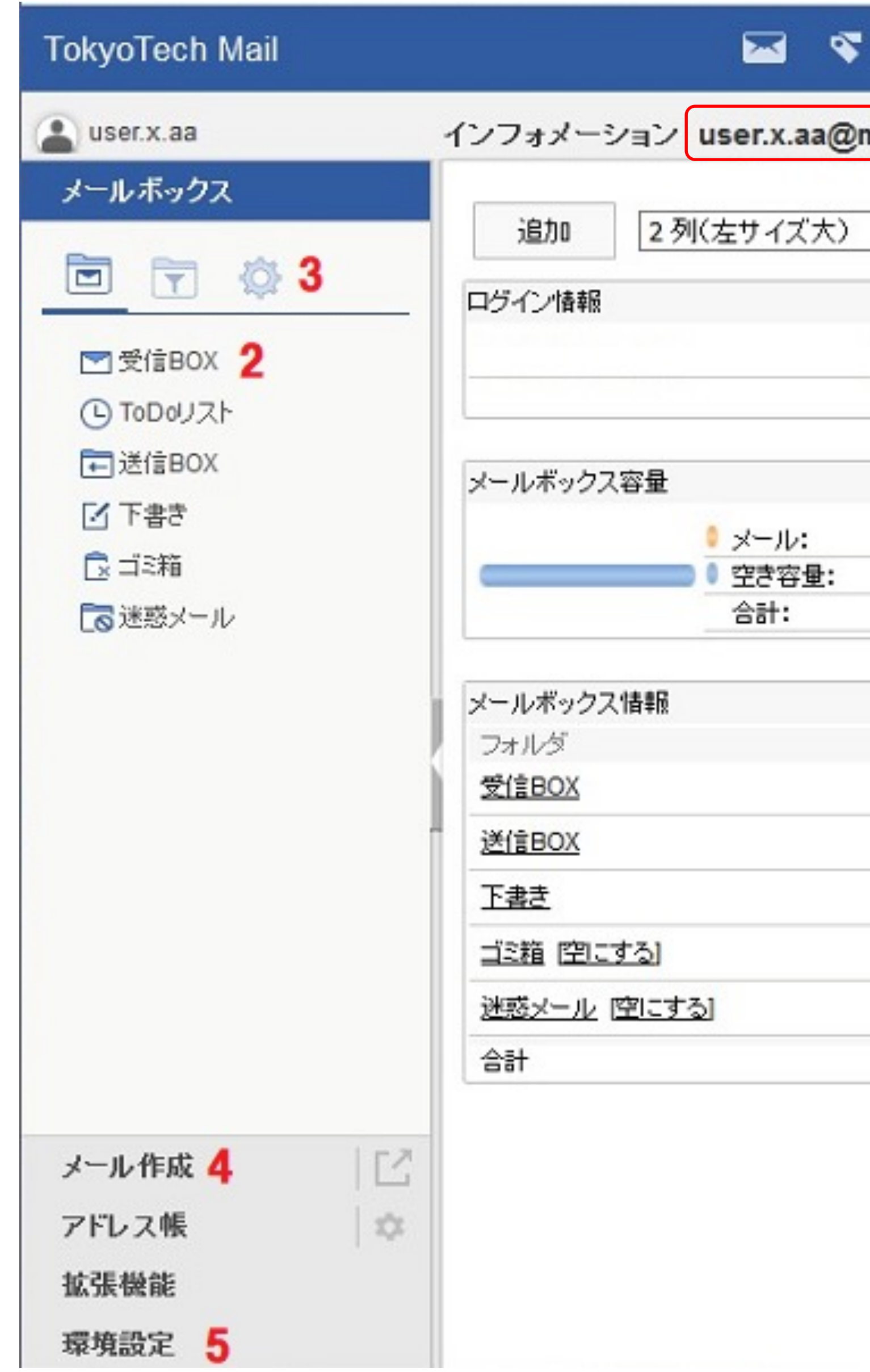

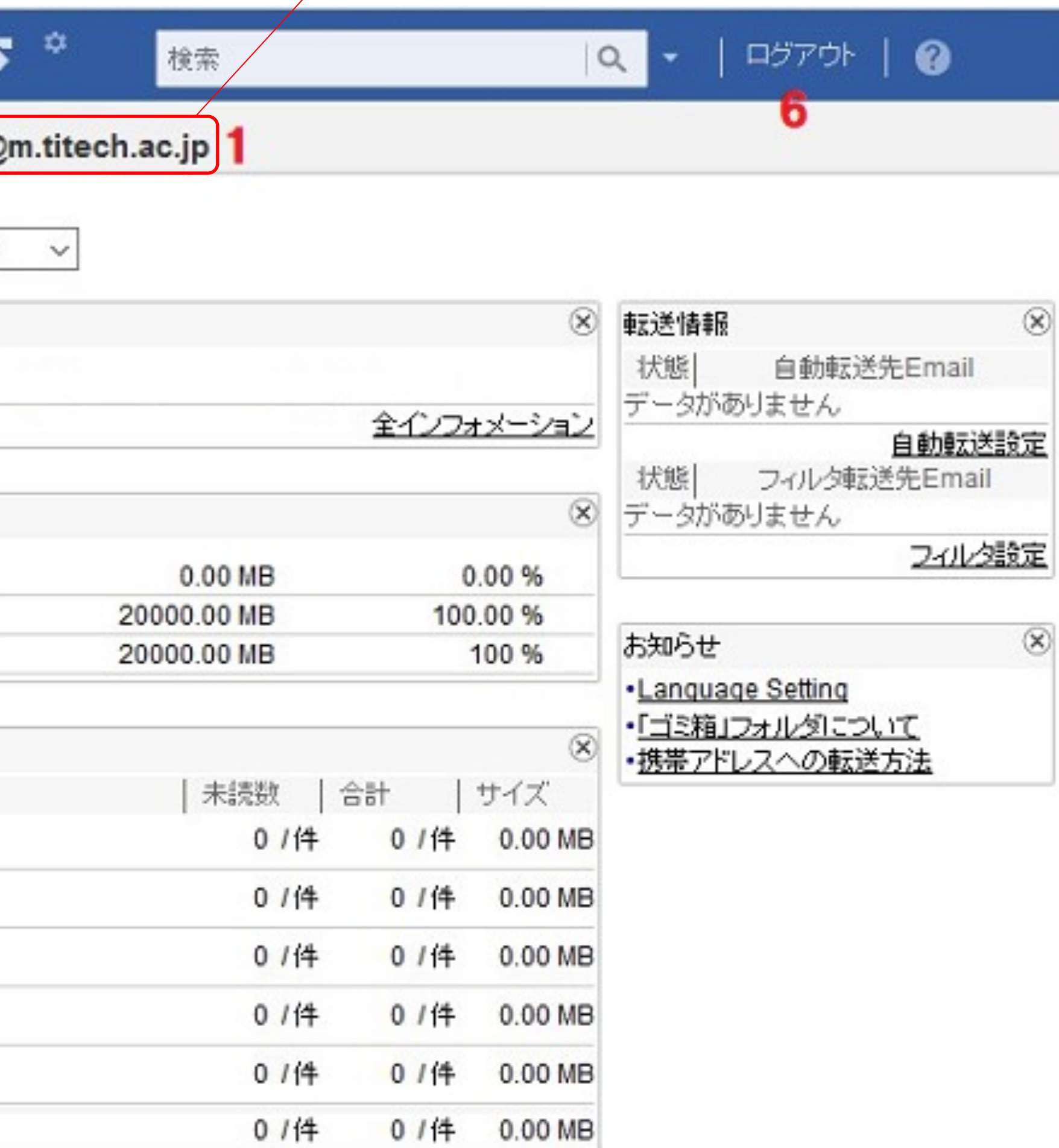

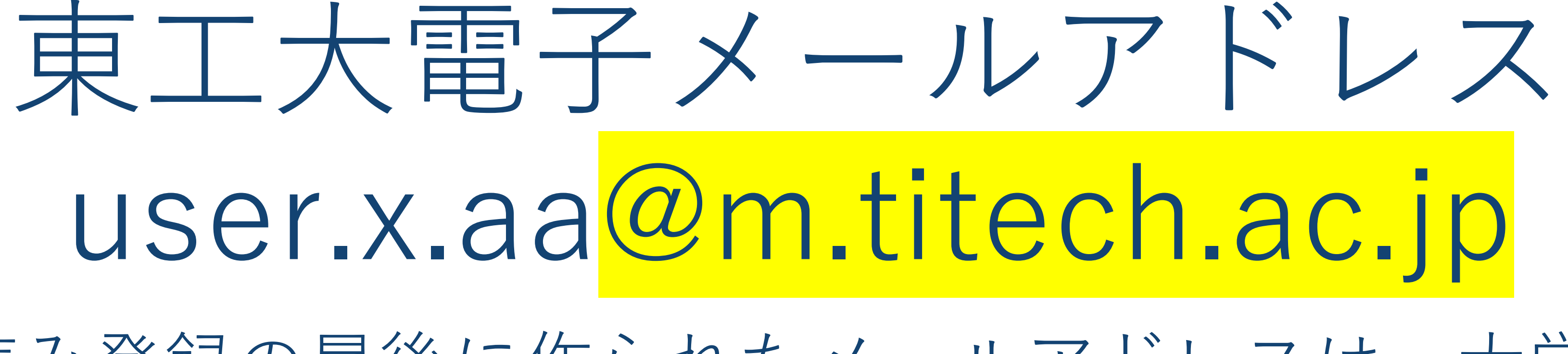

学⽣から教員や事務へ連絡するときも、このメールアドレスか ら送ることになっています。 (そうすることで本人確認ができます。)

- 姓名読み登録の最後に作られたメールアドレスは、⼤学からの
	-

詳しくは第3回で扱いますが、 に東工大生であることの重要な証の一つです。

通知、授業に関する教員からの連絡などに使われます。

世の中には、なりすまし(フィッシング)の偽メールアドレス を利⽤して、個⼈情報を盗もうとする輩がたくさんいます。 東工大メールアカウントを持っていることは、みなさんが確か

![](_page_45_Picture_0.jpeg)

# Webメールの利用について

# 下のようなページが表⽰されます。

![](_page_46_Picture_17.jpeg)

Tokyo Tech Portalページの一番上にある「Tokyo Tech Mail」を開くと、

![](_page_46_Picture_18.jpeg)

![](_page_47_Figure_0.jpeg)

- 1. 自分のメールアドレスです。
- 2. 受信したメールフォルダへ進 みます。
- 3. フォルダ管理へ進みます。 (個⼈⽤フォルダの作成が出 来ます。)
- 4. 新規メール(送信用)の作成 へと進みます。
- 5. 環境設定へ進みます;自動振 り分け、自動転送、言語選択 などの設定などが出来ます。
- 6. Webメールシステムを終了し ます。このログアウトで終了 するよう習慣づけて下さい。

![](_page_47_Picture_7.jpeg)

![](_page_47_Picture_97.jpeg)

 $\Box$ 

![](_page_47_Picture_10.jpeg)

メールの送信

Webメールのトップページで、メール 作成をクリックすると、右のような画 面がでてきます。

- 1. 「To」の欄に宛先アドレスを入力 して下さい。
- 2. メール作成後、「送信」ボタンを押 せば送信されます。

![](_page_48_Picture_52.jpeg)

下書き保存 ブレビュー 新規テンプレート保存 | 新規下書き保存 送信

![](_page_48_Picture_6.jpeg)

# メール送信テスト

外部アドレスにメールが届いたかどうかを確認して下さい。 メールが届くまでには数分かかることがあります。 (携帯電話会社のメールサービスなどで、メール送信元を制限している場合は受け取れな いかも知れません。その場合は、m.titech.ac.jpからの受信を許可するように設定を変更 して、もう一度メールの作成と送信をやり直して下さい。)

すでに持っているメールアドレス、携帯電話会社のメールアド レス、家族のメールアドレスなど、すぐに受信を確認できる宛 先(「外部アドレス」と呼ぶことにします)に送ってみることに します。

メールの受信の練習のため、外部アドレスに届いたメールに返 信をして下さい。その宛先はm.titech.ac.jpというアドレスに なっていることを確認しておいて下さい。

メールの受信

Webメールのトップページで、受信BOXをクリックすると、次のような画⾯がでてきます。 1. 件名をクリックするとメールを読むことができます。

- 
- 2. チェックボックスをクリックすると選択できます。(チェックが入っている場合には、選 択が外れます。)
- 3. チェックが入ったメールをすべて削除します。(ゴミ箱へ移します。)

![](_page_50_Picture_40.jpeg)

先程送信テストで送信したメールに返信したメールを受信していることを確かめてください。

教育用電子計算機システムの パスワードの変更

![](_page_51_Picture_1.jpeg)

# 設定可能なパスワード

- 半角英数字、半角記号のみを使う こと
- 8⽂字以上,14⽂字以下
- 小文字, 大文字, 数字を含むこと
- 以下の記号が利用できる
- # . (ピリオド)  $\beta$

![](_page_52_Picture_6.jpeg)

以下の条件を満たすこと

![](_page_52_Picture_95.jpeg)

## とはいえ一番大切な ことは あなたが覚えていられること

![](_page_53_Picture_1.jpeg)

- 学内ネットワークアクセス (SSL-VPN)
- パスワード変更
- 姓名読み登録
- (カードリーダ認証のみ)物品等請求システム
- 東エ大リサーチリポジトリ(T2R2)
- 図書館サービス:Library Service
- 人事給与Webシステム
- 東工大STARサーチ (STAR Search)
- 建物情報閲覧システム
- TSUBAME ポータル
- 教員自己点検システム (FIS)
- データ分析システム (DAS) (GD
- T2Report

(1) 教育用電子計算機システム (学内限定)

教育用雷子計算機シ ステムの パスワード変更作業 作業を始める前に、自分のパスワー ドを 決めて 下さい 次に |教育用電子計算機システム(学 内限定)」をクリック パスワード設定画面にパスワードを2 回入力する

![](_page_54_Figure_1.jpeg)

![](_page_54_Picture_3.jpeg)

### 教育用電子計算機シ ステムに再ログイン 「portalをログアウト」する ログイン画⾯に戻るので、 ユーザ名(学籍番号)と さっき設定したパスワードを入力

![](_page_55_Figure_1.jpeg)

### Macの外観 この状態がデスクトップ 左上からツアー

![](_page_56_Picture_2.jpeg)

![](_page_56_Picture_3.jpeg)

終了の仕方 ログアウト&シャットダウン 使用後はデスクトップ左上の「シ ステム終了...」を選択して画面が黒 くなることを確認して下さい.

![](_page_57_Picture_21.jpeg)

### 2つのシステム 2つのパスワード

![](_page_58_Figure_1.jpeg)

● 教育用電子計算機システム(iMac)

来週: 強固なパスワード を考えてきて、 |共通のパスワードを設定

# iMacのパスワード ← 東⼯⼤ポータルから設定・変更する

### 今日:暫定パスワードを設定

![](_page_58_Picture_8.jpeg)

### ログインしたことがあるはず